# Интеграция с «1С:Предприятием» в отраслевых продуктах на платформе Mobile SMARTS

Последние изменения: 2024-03-26

Программные продукты на платформе Mobile SMARTS должны быть интегрированы с какой-либо учетной системой, чтобы переносить в нее все данные по товарам с мобильных устройств (ТСД), что необходимо для осуществления дальнейшего учета и контроля товаров. В качестве учетной могут выступать различные программы (Excel/ TXT, SAP, Axapta), но в данной статье мы рассмотрим интеграцию программных продуктов от «Клеверенс» с учетной системой «1С: Предприятие».

## Доступ из 1С к мобильному устройству

Требуется для осуществления таких операций, как выгрузка документа-задания на ТСД, выгрузка справочников номенклатуры товаров и др. Используется во время работы в офлайн-режиме.

Реализуется при помощи:

- либо специальных интеграционных обработок для 1С;
- либо через реализованную в продуктах «Клеверенса» поддержку БПО (библиотека стандартных подсистем и торгового оборудования).

## Доступ с мобильного устройства к 1С

Требуется для получения актуальной информации о товаре (номенклатура, остатки и др.) и новых документов на обработку в режиме реального времени.

Используется во время работы в онлайн-режиме, когда требуется доступ к базе 1С (что такое онлайн-режим можно прочитать здесь (для «Магазина 15») и здесь (для «Склада 15»).

Реализуется при помощи:

- либо коннектора к внешней системе (1С) через COM и специальных интеграционных обработок для 1С, которые используются коннектором;
- либо коннектора к внешней системе (1С) через веб-сервисы и специального расширения «Клеверенс» для конфигураций 1С.

## Различия в интеграции

В чем различия интеграций с 1С у разных отраслевых продуктов на Mobile SMARTS («Магазин 15», «Склад 15» и т. п.):

- Отличается список поддерживаемых готовых конфигураций «1С: Предприятия», потому что реализация правильного обмена данных из коробки требует отдельных усилий и отличается у разных продуктов.
- Информационный обмен документами между мобильными устройствами сбора данных и 1С происходит с использованием различных бизнеспроцессов (подробнее об этом можно почитать в статьях «Бизнеспроцессы» и «Бизнес-процессы в 1С»).
- Разная структура дополнительных таблиц Mobile SMARTS, которые предназначены для заполнения выгружаемых на ТСД документов данными, необходимыми для работы.

Более подробно узнать о интеграциях продуктов от «Клеверенса» с «1С: Предприятие» можно в соответствующих разделах на сайте.

## «Mobile SMARTS: Магазин 15»

Узнать о поддерживаемых конфигурациях 1С, бизнес-процессах, обработках 1С и другую полезную информацию можно в разделе «Интеграция с «1С: Предприятие»».

Узнать о том, как работать с обработкой 1С, какие есть настройки для работы и обмена справочниками и документами можно в разделе «Магазин 15» для «1С:Предприятие».

## «Mobile SMARTS: Склад 15»

Узнать о поддерживаемых конфигурациях 1С, бизнес-процессах и другую полезную информацию можно в разделе «Интеграция с «1С: Предприятие»».

Узнать о том, как работать с обработкой 1С, какие есть настройки для работы и обмена справочниками и документами можно в разделе «Склад 15» для «1С:Предприятие».

## Драйвера для ТСД (ПРОФ драйвер)

Почитать о интеграции данного продукта с 1С можно в следующих статьях:

- Подключение драйвера в 1С (для онлайна и офлайна)
- Промежуточная конфигурация 1С (для онлайна)
- Настройка промежуточной базы 1С (для онлайна )

## «Mobile SMARTS: Курьер»

Узнать, какие есть настройки для работы и обмена справочниками и документами можно в разделе «Интеграция с 1С».

## Не нашли что искали?

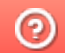

Задать вопрос в техническую поддержку

# Интеграция ЕГАИС с произвольной конфигурацией «1С: Предприятия»

Последние изменения: 2024-03-26

- **Скачать инструкцию по интеграции базы MSv8** (для 1С:Предприятия 8);
- **Скачать инструкцию по интеграции базы MSv7** (для 1С:Предприятия 7.7);
- **Скачать инструкцию по интеграции «Mobile SMARTS: ЕГАИС» с произвольной системой через COM**

## Первоначальная настройка и подключение

- 1. Устанавливаем платформу и конфигурацию Mobile SMARTS ЕГАИС;
- 2. На рабочем столе появится иконка для запуска Mobile SMARTS;

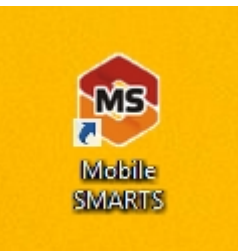

3. Зайдя в менеджер баз данных Mobile SMARTS, мы можем проверить адрес подключения и рабочий каталог, по которому расположена база «ЕГАИС»;

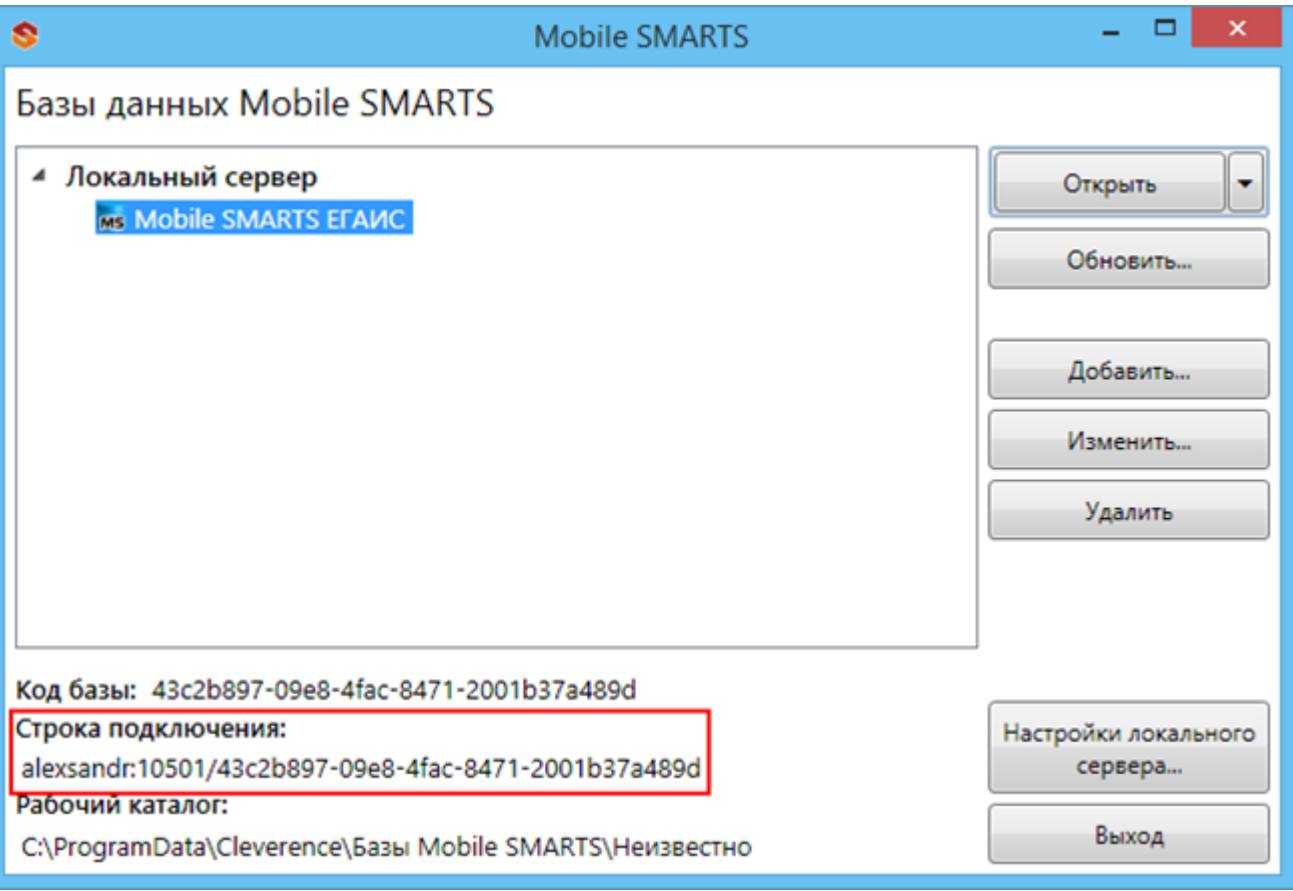

- 4. В установку входит внешняя компонента Cl.TerminalConnector, которая (если установка прошла корректно), уже будет зарегистрирована в системе;
- 5. Если эта компонента встала успешно, то мы получили возможность создавать com объект драйвера, и можем обращаться напрямую к нашей базе «ЕГАИС».

Вызываем компоненту и подключаем необходимую базу:

## **Пример кода 1С:Предприятие 8**

//мДрайверТСД = новый COMОбъект("Cleverence.Warehouse.StorageConnector"); // Для серверной версии ПрогИД = "AddIn.Cl.TerminalConnector"; ПодключитьВнешнююКомпоненту(ПрогИД); мДрайверТСД = Новый (ПрогИД); СтрокаПодключения = "dt-501-2:10501/6d7e3a2f-3967-4734-bb9c-d1ba605aaef8"; МассивПодключения = Новый Массив; МассивПодключения.Добавить(СтрокаПодключения); Если Не мДрайверТСД.Подключить(МассивПодключения, "") Тогда Сообщить("Не удалось подключиться к базе данных MS"); КонецЕсли; // СтрокаПодключения - строка подключения из настройки базы MS

## **Пример кода 1С:Предприятие 7.7**

```
Компонента = "AddIn.Cl.TerminalConnector";
Если ПодключитьВнешнююКомпоненту(Компонента) = 0 Тогда
ОписаниеРезультата = "ошибка загрузки внешней компоненты """ + Компонента + """";
Иначе
мДрайверТСД = СоздатьОбъект(Компонента);
мДрайверТСД.УстановитьВерсию1С("v7");
СтрокаПодключения = "dt-501-2:10501/6d7e3a2f-3967-4734-bb9c-d1ba605aaef8";
Сз = СоздатьОбъект("СписокЗначений");
Сз.ДобавитьЗначение(СтрокаПодключения);
Если мДрайверТСД.Подключить(Сз,"") = 0 Тогда
  Описание = "";
 мДрайверТСД.ПолучитьОшибку(Описание);
 Сообщить("Ошибка при подключении: " + Описание);
 мДрайверТСД.ОсвободитьРесурсы();
 Возврат; КонецЕсли;
КонецЕсли; Описание = "";
```
## **Пример кода для произвольной учетной системы через компоненту COM**

connection = new COM("Cleverence.Warehouse.StorageConnector"); // СтрокаПодключения - строка подключения из настройки базы MS connection.SelectCurrentApp(СтрокаПодключения);

## Обмен данными

Разделяем обмен данными на четыре этапа внутри

- Этап 1 выгрузка номенклатуры;
- Этап 2 выгрузка документов;
- Этап 3 выгрузка данных форм «А»;
- Этап 4 загрузка документов.

## **Этап первый – выгрузка номенклатуры**

Перед выгрузкой номенклатуры мы должны её инициализировать:

#### **Пример кода 1С:Предприятие 8**

Если Не мОбъектТСД.НачатьВыгрузкуТоваров(мДанные) Тогда мОбъектТСД.ПолучитьОшибку(мОбъектТСД.ОписаниеОшибки); ВывестиПредупреждение( "Ошибка при инициализации выгрузки: " + м ОбъектТСД.ОписаниеОшибки ); Сообщить("Ошибка при инициализации выгрузки: " + мОбъектТСД.ОписаниеОшибки, СтатусСообщения.Важное ); мОбъектТСД.ОсвободитьРесурсы(); Возврат; КонецЕсли;

### **Пример кода 1С:Предприятие 7.7**

Если мОбъектТСД.НачатьВыгрузкуТоваров(мДанные) = 0 Тогда мОбъектТСД.ПолучитьОшибку(мОбъектТСД.ОписаниеОшибки); ВывестиПредупреждение( "Ошибка при инициализации выгрузки: " + мОбъектТСД.ОписаниеОшибки ); Сообщить("Ошибка при инициализации выгрузки: " + мОбъектТСД.ОписаниеОшибки); мОбъектТСД.ОсвободитьРесурсы(); Возврат; КонецЕсли;

Если по какой-либо причине начать выгрузку товаров не удалось, то система выдаст сообщение об ошибке.

Далее мы определяем, что есть определенная структура полей, которая неизменна. Сначала формируем массив строк в 1С для выгрузки, затем циклом последовательно его обходим – по каждой позиции.

## **мДанные – строка выгрузки. Пример кода 1С:Предприятие 8**

```
// +++ Перед началом выгрузки необходимо передать в Mobile SMARTS структуру полей
выгрузки
// там, где тип указан явно – int или Boolean, они и есть. В других случаях тип поля всегда
строка
мДанные = Новый Массив(25);
мДанные.Установить( 0, "Product.Ид" );
мДанные.Установить( 1, "Product.Marking" );
…
…
мДанные.Установить( 24, "Product.АлкоКод" );
Если Не мДрайверТСД.НачатьВыгрузкуТоваров(мДанные) Тогда // Происходит проверка на
соответствие структуры полей
 Ошибка = мДрайверТСД.ПолучитьОшибку("Описание ошибки");
 Сообщить("Ошибка при инициализации выгрузки: " + Ошибка, СтатусСообщения.Важное );
 мДрайверТСД.ОсвободитьРесурсы();
 Возврат;
K<sup>2</sup> (K<sup>2</sup>) (K<sup>2</sup>) (K<sup>2</sup>
```
CLEVERENCE.RU — 4/40

КонецЕсли; СправочникНоменклатуры = Справочники.Номенклатура.Выбрать(); Пока СправочникНоменклатуры.Следующий() Цикл Если НЕ СправочникНоменклатуры.ЭтоГруппа Тогда мДанные.Установить( 0, XMLСтрока(СправочникНоменклатуры.Ссылка));//"Product.Ид" ); мДанные.Установить( 1, СправочникНоменклатуры.Артикул);//"Product.Marking" ); мДанные.Установить( 2, СправочникНоменклатуры.Код);//"Product.Barcode" ); мДанные.Установить( 3, "0000000000000");//"Packing.Barcode" ); мДанные.Установить( 4, СправочникНоменклатуры.Наименование);//"Product.Name" ); мДанные.Установить( 5, XMLСтрока(СправочникНоменклатуры.ЕдиницаДляОтчетов.Ссылка));//"Product.BasePackingId" ); мДанные.Установить( 6, XMLСтрока(СправочникНоменклатуры.ЕдиницаДляОтчетов.Ссылка));//"Packing.Ид" ); мДанные.Установить( 7, СправочникНоменклатуры.ЕдиницаДляОтчетов.Наименование);//"Packing.Name" ); мДанные.Установить( 8, 1);//"Packing.UnitsQuantity" ); мДанные.Установить( 9, "");//"Packing.descr" ); мДанные.Установить( 10, "");//"Packing.serial" ); мДанные.Установить( 11, 0);//"Packing.price" ); мДанные.Установить( 12, 1);//"Packing.qty" ); мДанные.Установить( 13, ложь);//"Product.withserial" ); мДанные.Установить( 14, Истина);//"Product.Алко" ); продукцией (bool) мДанные.Установить( 15, "лицензия на продажу спирта"); //"Product.АлкоВидЛиц" ); мДанные.Установить( 16, Истина);//"Product.АлкоМарк" ); мДанные.Установить( 17, "420");//"Product.АлкоКодВ" ); мДанные.Установить( 18, "СправочникНоменклатуры.Наименование");//"Product.АлкоНаимВ" ); мДанные.Установить( 19, 1);//"Product.АлкоОбъем" ); мДанные.Установить( 20, 25);//"Product.АлкоКрепость" ); мДанные.Установить( 21, "РуОпт");//"Product.Производитель" ); мДанные.Установить( 22, "7774444454");//"Product.ПроизвИНН" ); мДанные.Установить( 23, "7707707700");//"Product.ПроизвКПП" ); мДанные.Установить( 24, "22550");//"Product.АлкоКод" ); Если Не мДрайверТСД.ДобавитьВВыгрузкуТоваров(мДанные) Тогда

Ошибка = мДрайверТСД.ПолучитьОшибку("Описание ошибки");

Сообщить( "Ошибка при выгрузке данных: " + ". " + Ошибка, СтатусСообщения.Важное );

Прервано = Истина; Прервать; КонецЕсли; КонецЕсли; КонецЦикла; // ++ После того, как весь товар передан на СТД, необходимо поверить, что в процессе передачи не возникло исключений Если Не мДрайверТСД.ЗавершитьВыгрузкуТоваров() Тогда НомерОшибки = мДрайверТСД.ПолучитьОшибку("Номер ошибки"); Сообщить("Ошибка при завершении выгрузки: " + НомерОшибки); Прервано = Истина;

КонецЕсли;

#### **мДанные – строка выгрузки. Пример кода 1С:Предприятие 7.7**

// +++ Перед началом выгрузки необходимо передать в Mobile SMARTS структуру полей выгрузки // там, где тип указан явно – int или Boolean, они и есть. В других случаях тип поля всегда строка мДанные = СоздатьОбъект("СписокЗначений"); мДанные.ДобавитьЗначение("Product.Ид" ); мДанные.ДобавитьЗначение("Product.Marking" ); … … мДанные.ДобавитьЗначение(24, " Packing.АлкоКод" ); Если Не мДрайверТСД.НачатьВыгрузкуТоваров(мДанные) Тогда // Происходит проверка на соответствие структуры полей Ошибка = мДрайверТСД.ПолучитьОшибку("Описание ошибки"); Сообщить("Ошибка при инициализации выгрузки: " + Ошибка, СтатусСообщения.Важное ); мДрайверТСД.ОсвободитьРесурсы(); Возврат; КонецЕсли; Спр = СоздатьОбЪект("Справочник.Номенклатура"); Спр.ВыбратьЭлементы(); Пока Спр.ПолучитьЭлемент() = 1 Цикл мДанные.УдалитьВсе(); мДанные.ДобавитьЗначение(Спр.Артикул);//"Product.Ид" ); // uuid элемента справочника мДанные.ДобавитьЗначение(Спр.Артикул);//"Product.Marking" ); // Артикул мДанные.ДобавитьЗначение(Спр.Код);//"Product.Barcode" ); // Код товара мДанные.ДобавитьЗначение("0000000000000");//"Packing.Barcode" ); // ШК мДанные.ДобавитьЗначение(Спр.Наименование);//"Product.Name" ); // Наименование мДанные.ДобавитьЗначение(Спр.Артикул);//"Product.BasePackingId" ); //Является базовой единицей мДанные.ДобавитьЗначение(Спр.Артикул);//"Packing.Ид" ); // Единица измерения мДанные.ДобавитьЗначение(Спр.Наименование);//"Packing.Name" ); // Наименование единицы измерения мДанные.ДобавитьЗначение(1);//"Packing.UnitsQuantity" ); // коэффициент (кратность) единицы измерения мДанные.ДобавитьЗначение("");//"Packing.descr" ); // характеристика единицы измерения мДанные.ДобавитьЗначение("");//"Packing.serial" ); // серийный номер единицы измерения мДанные.ДобавитьЗначение(0);//"Packing.price" ); // стоимость мДанные.ДобавитьЗначение(1);//"Packing.qty" ); //Количество мДанные.ДобавитьЗначение(0);//"Product.withserial" ); // Используются серии мДанные.ДобавитьЗначение(1);//" Packing.Алко" ); // Является алкоголе содержащей продукцией (bool) мДанные.ДобавитьЗначение("лицензия на продажу спирта"); //" Packing.АлкоВидЛиц" ); // Вид лицензии мДанные.ДобавитьЗначение(1);//" Packing.АлкоМарк" ); // Является маркируемой продукцией мДанные.ДобавитьЗначение("420");//" Packing.АлкоКодВ" ); // Код вида алкогольной продукции мДанные.ДобавитьЗначение("СправочникНоменклатуры.Наименование");//"Product.АлкоНаимВ" ); // Наименование вида алкогольной продукции м Панные. Добавить Значение (1); // Dacking. АлкоОбъем" ); // Объем

```
мданные.добавить Эначение(1), \mu гаскину.АлкоОбъем ), \mu Объем
мДанные.ДобавитьЗначение(25);//" Packing.АлкоКрепость" ); // Крепость
мДанные.ДобавитьЗначение("РуОпт");//" Packing.Производитель" ); // производитель
мДанные.ДобавитьЗначение("7774444454");//" Packing.ПроизвИНН" ); // ИНН Производителя
мДанные.ДобавитьЗначение("7707707700");//" Packing.ПроизвКПП" ); // КПП Производителя
мДанные.ДобавитьЗначение("22550");//" Packing.АлкоКод" ); // Код алкогольной продукции
Если мДрайверТСД.ДобавитьВВыгрузкуТоваров(мДанные) = 0 Тогда
   Ошибка = мДрайверТСД.ПолучитьОшибку("Описание ошибки");
   Сообщить( "Ошибка при выгрузке данных: " + ". " + Ошибка, СтатусСообщения.Важное );
   Прервано = 1;
Прервать;
КонецЕсли;
КонецЕсли;
КонецЦикла;
// ++ После того, как весь товар передан на СТД, необходимо поверить, что в процессе
передачи не возникло исключений
Если Не мДрайверТСД.ЗавершитьВыгрузкуТоваров() Тогда
НомерОшибки = мДрайверТСД.ПолучитьОшибку("Номер ошибки");
Сообщить("Ошибка при завершении выгрузки: " + НомерОшибки);
Прервано = Истина;
КонецЕсли;
\blacktriangleleft
```
Понятно, что в тестовой выгрузке номенклатуры ряд полей заполнены произвольно. (алкоКод, АлкоОбъем, и т.д.). Эти поля заполняются в зависимости от используемой конфигурации.

Для выгрузки номенклатуры используется три функции компоненты подключения:

**Начать выгрузку товаров**

BeginUploadProducts(bool anyway, bool overwriteExisting, bool generateFullTextSearch)

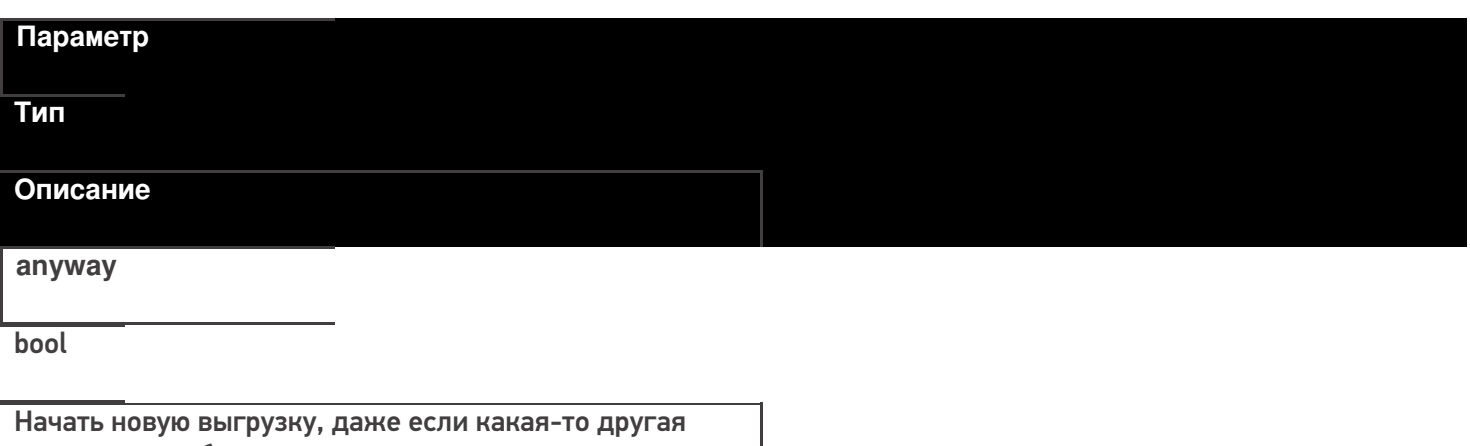

выгрузка уже была открыта.

В случае true – позволяется начинать сразу несколько выгрузок одновременно.

#### CLEVERENCE.RU — 7/40

#### **overwriteExisting**

#### bool

Флаг, определяющий полностью перезаписывать весь справочник номенклатуры или слить к выгруженным ранее.

**generateFullTextSearch**

bool

Флаг, определяющий следует ли генерировать индексы для поиска товаров по части имени. Если такой функционал не требуется, то лучше использовать false так как такой индекс значительно увеличивает объем данных, загружаемых на ТСД.

#### **Выгрузка товаров**

UploadProducts(ProductCollection products)

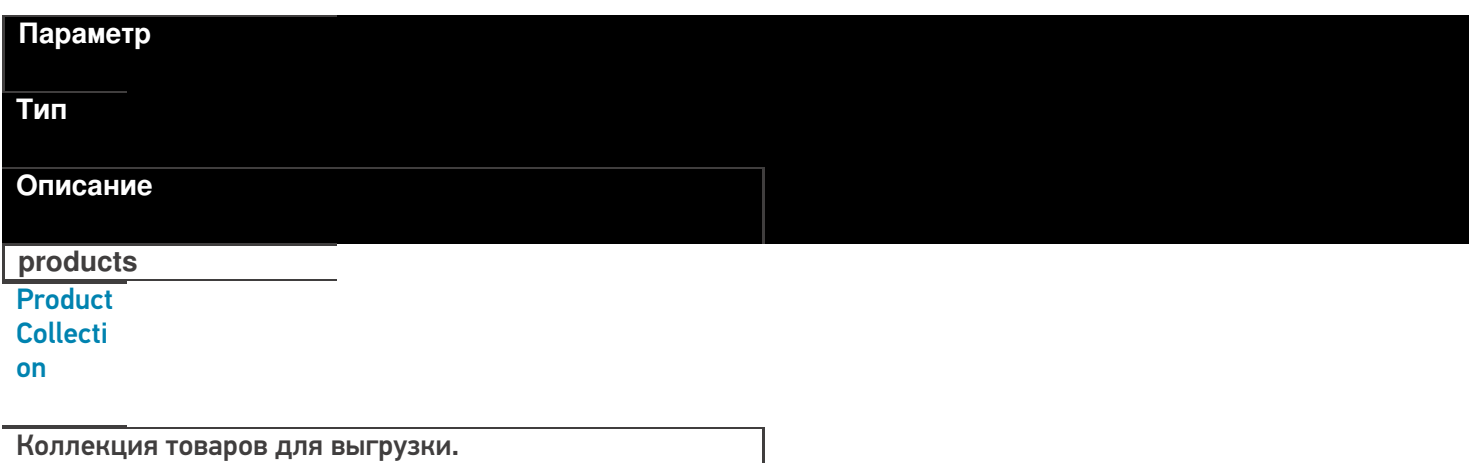

Функция принимает для выгрузки коллекцию товаров (Product).

Структура данных Mobile SMARTS требует, чтобы каждый товар содержал хотя бы одну упаковку ( Packing).

**Пример кода для произвольной учетной системы через компоненту COM**

// создание коллекции productsColl = new COM("Cleverence.Warehouse.ProductCollection"); // создание товара product = new COM("Cleverence.Warehouse.Product"); product.SetField("Id", уникИдТовара); product.SetField("Name", "ToBap1"); //создание упаковки packing = new COM("Cleverence. Warehouse. Product"); packing.SetField("Id", идУпаковки); //уникальный в пределах товара packing.SetField("Name", "шт"); product.Packings.Add(packing); //добавление упаковки в товар //обязательно - установка кода базовой упаковки для товара product.SetField("BasePackingId", packing.Id); productsColl.Add(product); //добавление товара в коллекцию

//выгрузка

connection.UploadProducts(productsColl);

### Список полей для заполнения в товаре:

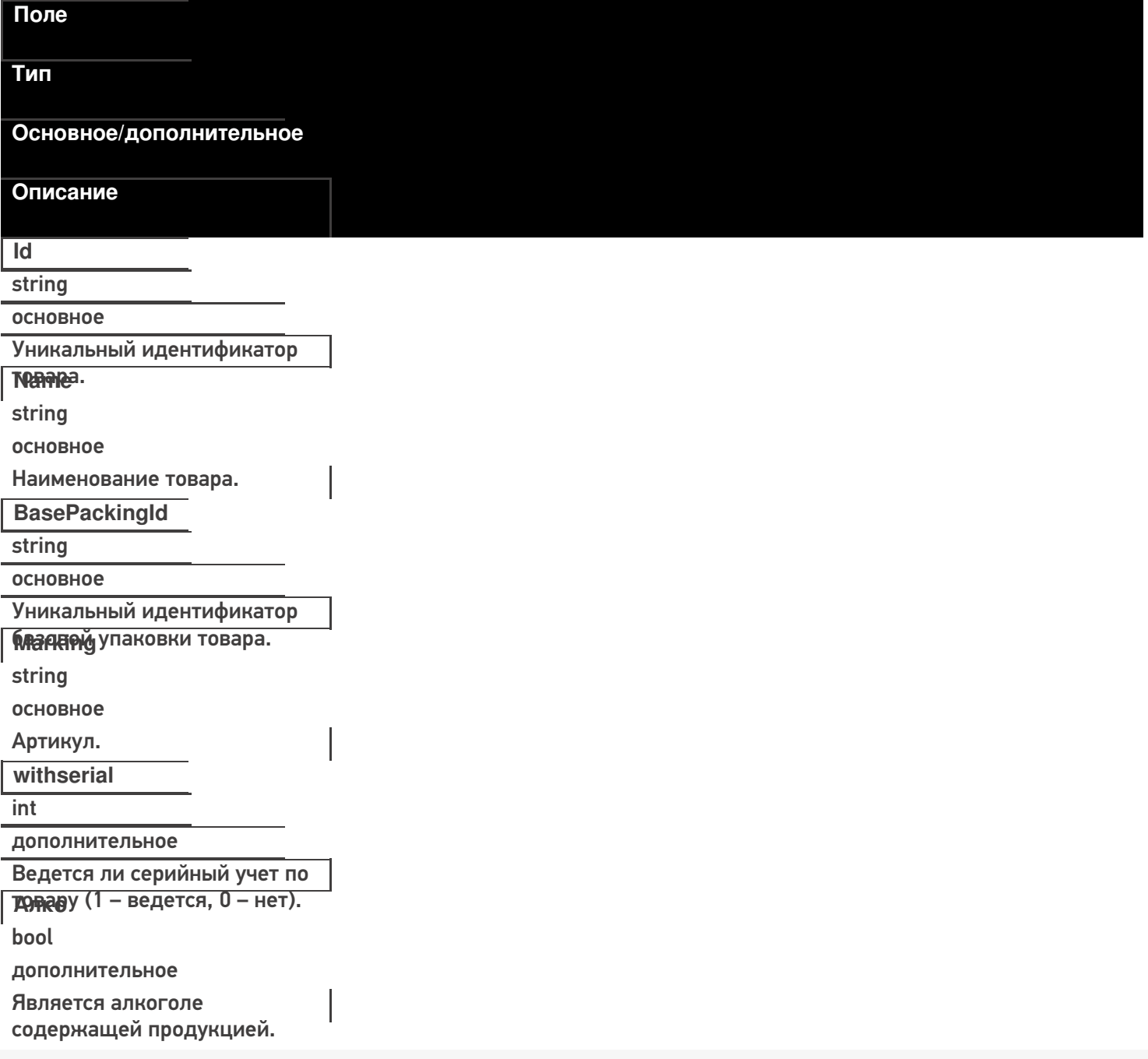

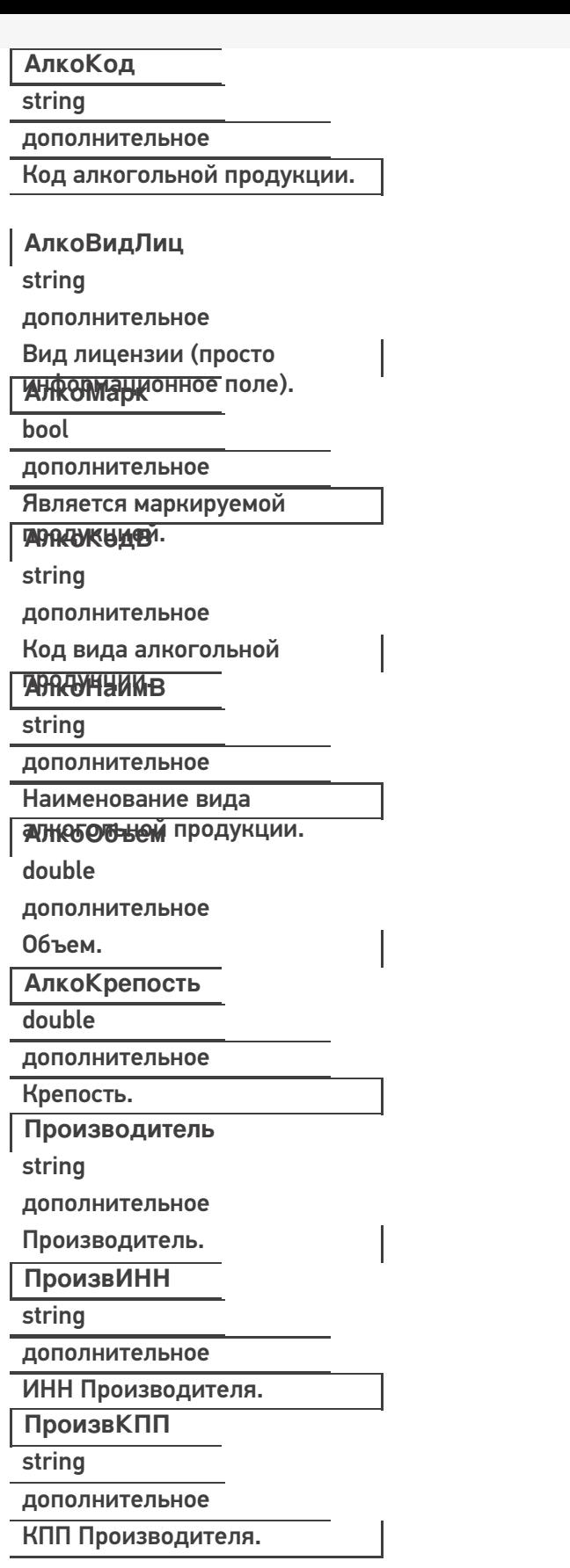

Список полей для заполнения в упаковке:

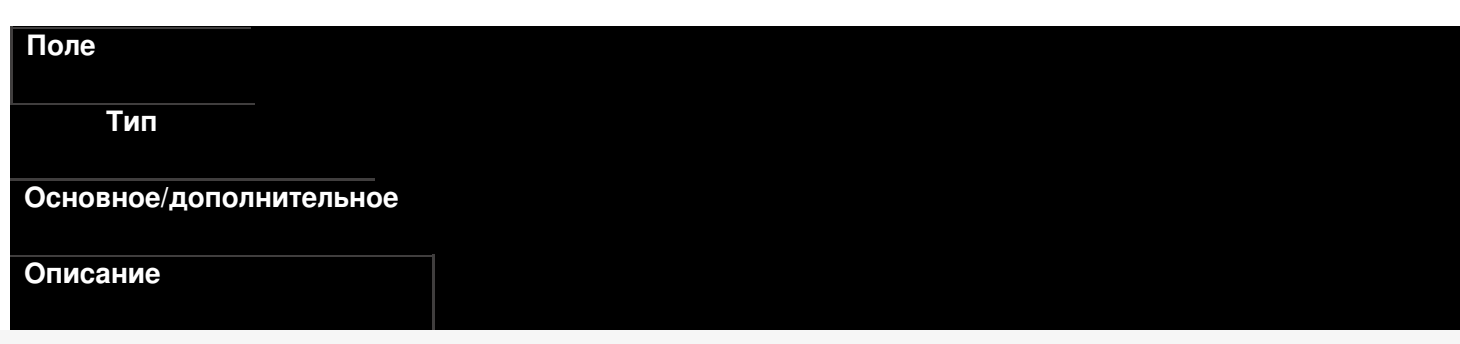

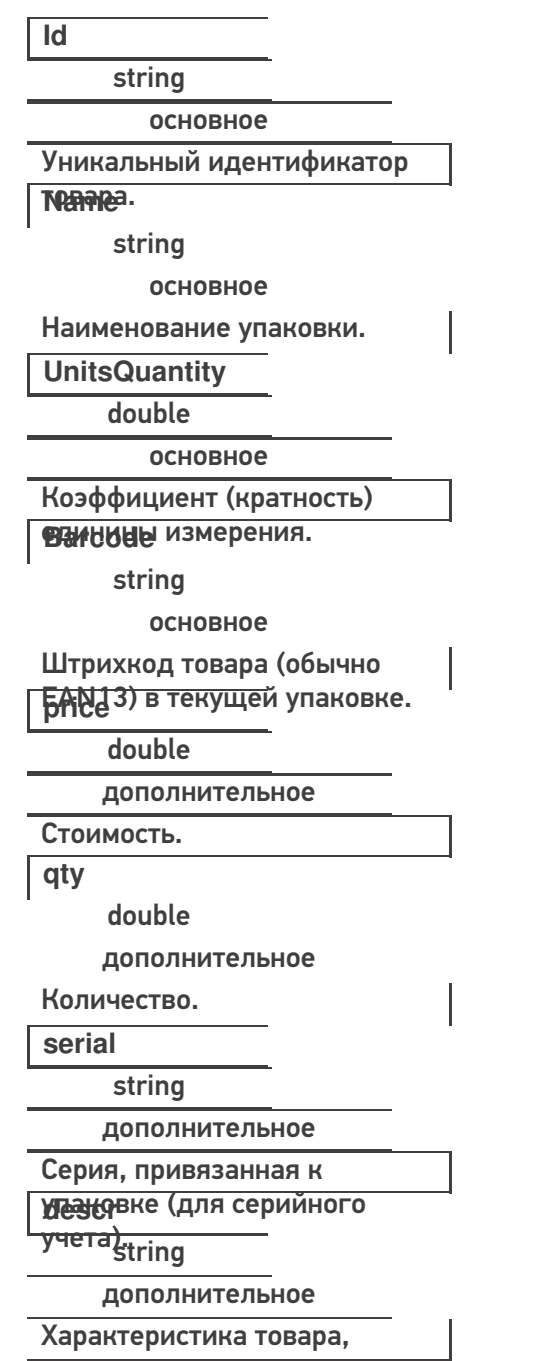

390050000 и порту сервера, который занные, мы можем отправить их в терминал (по адресу и порту сервера, который получили при первоначальной настройке).

Пример кода 1С: Предприятие 8

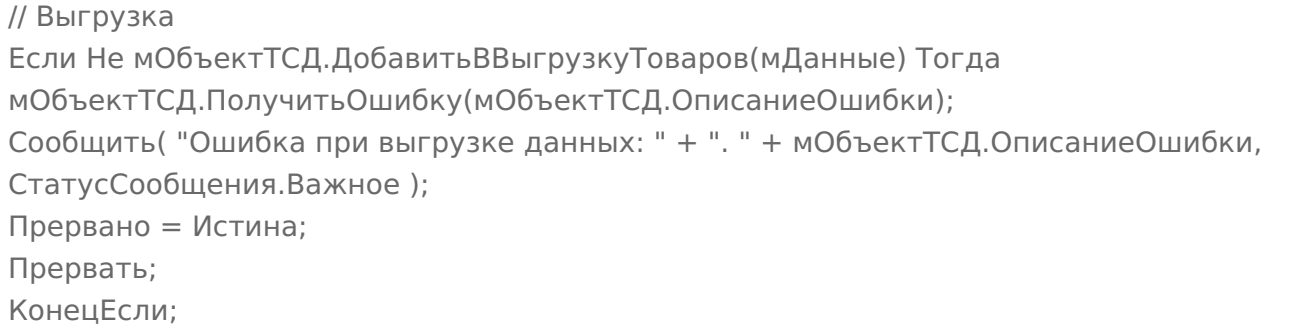

## **Пример кода 1С:Предприятие 7.7**

// Выгрузка

```
Если мОбъектТСД.ДобавитьВВыгрузкуТоваров(мДанные) = 0 Тогда
 мОбъектТСД.ПолучитьОшибку(мОбъектТСД.ОписаниеОшибки);
Сообщить( "Ошибка при выгрузке данных: " + ". " + мОбъектТСД.ОписаниеОшибки,
   СтатусСообщения.Важное );
 Прервано = 1;
   Прервать;
  КонецЕсли;
```
После того, как все данные выгружены, необходимо завершить выгрузку товаров:

### **Пример кода 1С:Предприятие 8**

Если Не мОбъектТСД.ЗавершитьВыгрузкуТоваров() Тогда НомерОшибки = мОбъектТСД.ПолучитьОшибку(мОбъектТСД.ОписаниеОшибки); Сообщить("Ошибка при завершении выгрузки: " + мОбъектТСД.ОписаниеОшибки); Прервано = Истина; КонецЕсли;

**Пример кода 1С:Предприятие 7.7**

```
Если мОбъектТСД.ЗавершитьВыгрузкуТоваров() = 0 Тогда
НомерОшибки = мОбъектТСД.ПолучитьОшибку(мОбъектТСД.ОписаниеОшибки);
Сообщить("Ошибка при завершении выгрузки: " + мОбъектТСД.ОписаниеОшибки);
Прервано = 1;
КонецЕсли;
```
Заполнение/получение основных полей можно производить как напрямую, так и через функции SetField/GetField. Для дополнительных полей можно использовать только GetField/SetField.

## ИМЕНА ПОЛЕЙ ЧУСТВИТЕЛЬНЫ К РЕГИСТРУ!

#### **Пример кода для произвольной учетной системы через компоненту COM**

```
product.Id = "00001";
//или
product.SetField("Id", "00001");
//доп поле
product.SetField("Алко", true);
```
#### **Завершение выгрузки товаров**

EndUploadProducts()

Завершает процедуру выгрузки товаров. После её вызова сервер будет считать выгрузку завершенной и начнет у себя обновление справочников, генерацию индексов.

До вызова этой функции товары не считаются выгруженными и недоступны.

## **Полный цикл Пример кода для произвольной учетной системы через компоненту COM**

```
connection = new COM("Cleverence.Warehouse.StorageConnector");
// СтрокаПодключения - строка подключения из настройки базы MS
connection.SelectCurrentApp(СтрокаПодключения);
//начало выгрузки
//вне зависимости от прошлых выгрузок, с полным переписыванием на сервере, без индекса по
//именам товаров
Connection.BeginUploadProducts(true, true, false);
productsColl = new COM("Cleverence.Warehouse.ProductCollection");
for(int i = 0; i< колво товаров в системе; i++) //цикл по товарам в системе
{
//выгружаем блоками по 500 товаров
if(productsColl.Count == 500)
{
//выгрузка блока из 500 товаров
 connection.UploadProducts(productsColl);
 productsColl = new COM("Cleverence.Warehouse.ProductCollection");
}
// создание товара
product = new COM("Cleverence.Warehouse.Product");
product.SetField("Id", "ид" + i);
product.SetField("Name", "Товар " + i);
//создание упаковки
packing = new COM("Cleverence.Warehouse.Product");
packing.SetField("Id", идУпаковки); //уникальный в пределах товара
packing.SetField("Name", "шт");
...
//заполнение остальных полей упаковки
...
product.Packings.Add(packing); //добавление упаковки в товар
//обязательно – установка кода базовой упаковки для товара
product.SetField("BasePackingId", packing.Id);
productsColl.Add(product); //добавление товара в коллекцию
}
//выгрузка оставшихся товаров
if (productsColl.Count > 0)
connection.UploadProducts(productsColl);
//завершение выгрузки
connection.EndUploadProducts();
\blacktriangleleft
```
## **Этап второй. Выгрузка документов**

Аналогично работе с номенклатурой, инициализируем внешнюю компоненту Клеверенс. После чего, определяем, какой документ, и куда мы будем выгружать. На сервере Mobile SMARTS по умолчанию доступные следующие документы:

- Собрать штрихкоды;
- Сбор начальных остатков;
- Приход на склад;
- Подбор заказа;
- Инвентаризация.

Применительно к алкогольной тематике, мы можем проставить следующее соответствие:

- сбор начальных остатков = Акт постановки на баланс;
- приход на склад = ТТН ЕГАИС в статусе «от поставщика»;
- подбор заказа = ТТН ЕГАИС в статусе «покупателю».

#### **Сбор начальных остатков.**

#### Описание полей:

На сервере Mobile SMARTS:ЕГАИС по умолчанию есть следующие типы документов, доступные для выгрузки:

- Приход на склад;
- Подбор заказа;
- Инвентаризация.

Применительно к алкогольной тематике, мы можем проставить следующее соответствие:

- приход на склад  $=$  TTH EГАИС в статусе «от поставщика»;
- подбор заказа = ТТН ЕГАИС в статусе «покупателю».

#### **Функция выгрузки**

UploadDocument(Document document)

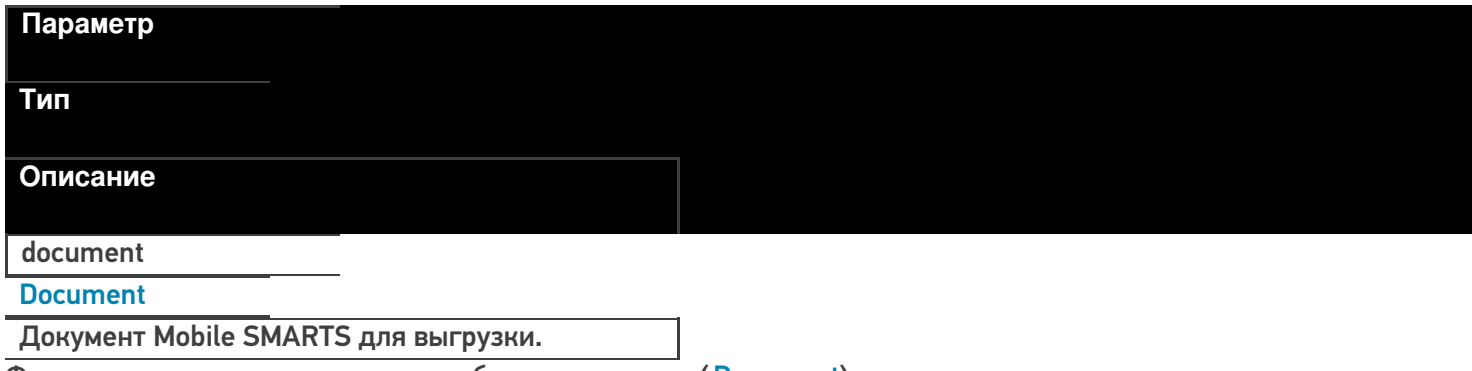

Функция принимает для выгрузки объект документа (Document).

**Пример кода для произвольной учетной системы через компоненту COM**

// Аналогично работе с номенклатурой, инициализируем подключение connection = new COM("Cleverence.Warehouse.StorageConnector"); // СтрокаПодключения - строка подключения из настройки базы MS connection.SelectCurrentApp(СтрокаПодключения); // создание документа document = new COM("Cleverence.Warehouse.Document"); //заполнение документа //...  $1/1...$ // выгрузка в Mobile SMARTS connection.UploadDocument(document);

Каждый документ Mobile SMARTS имеет шапочную часть документа, и две табличных части (DeclaredItems строки заявки, CurrentItems – фактические строки с ТСД).

При выгрузке документа нам необходимо заполнить нужные поля шапки и строки заявки.

**Заполнение шапки документа:**

#### **Реквизиты «шапки» документа**

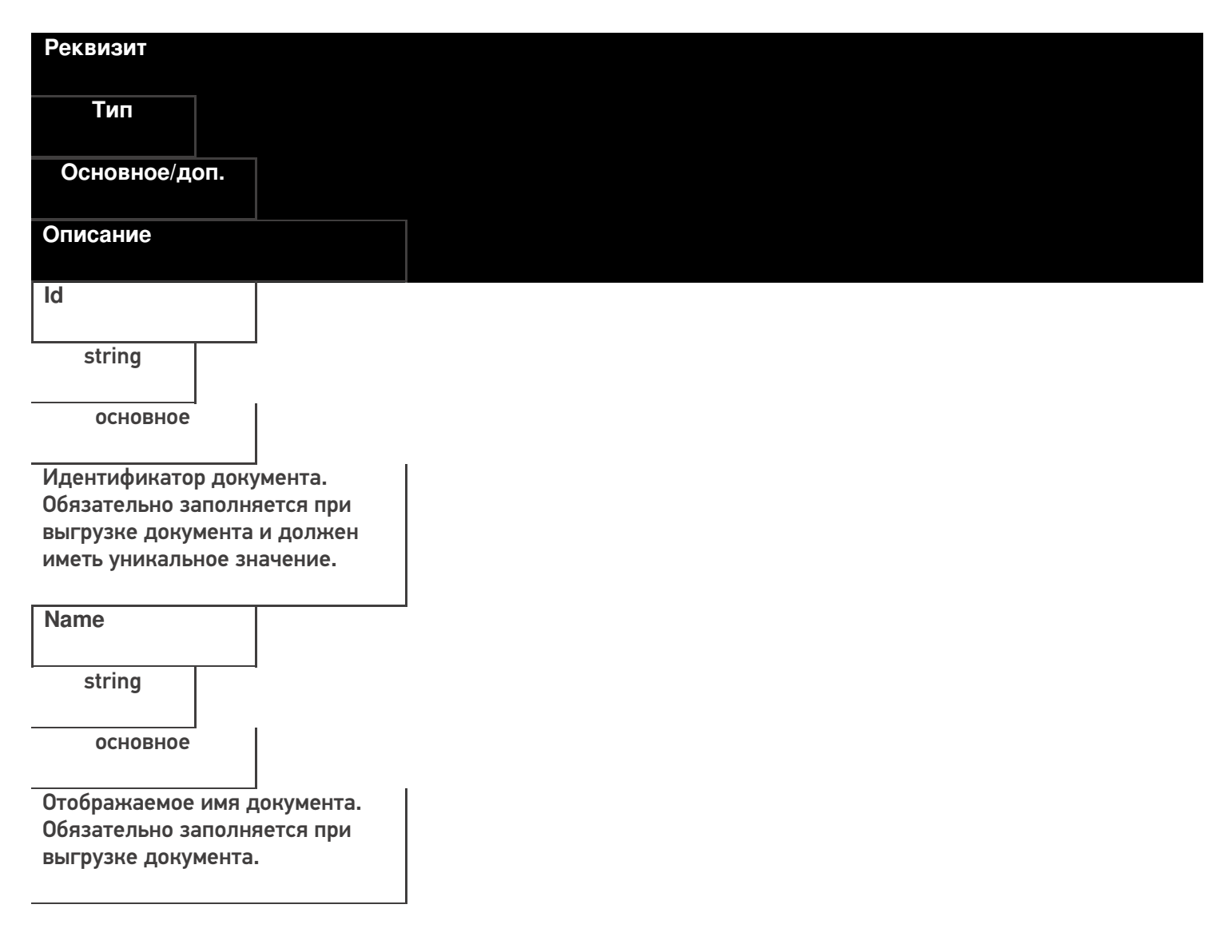

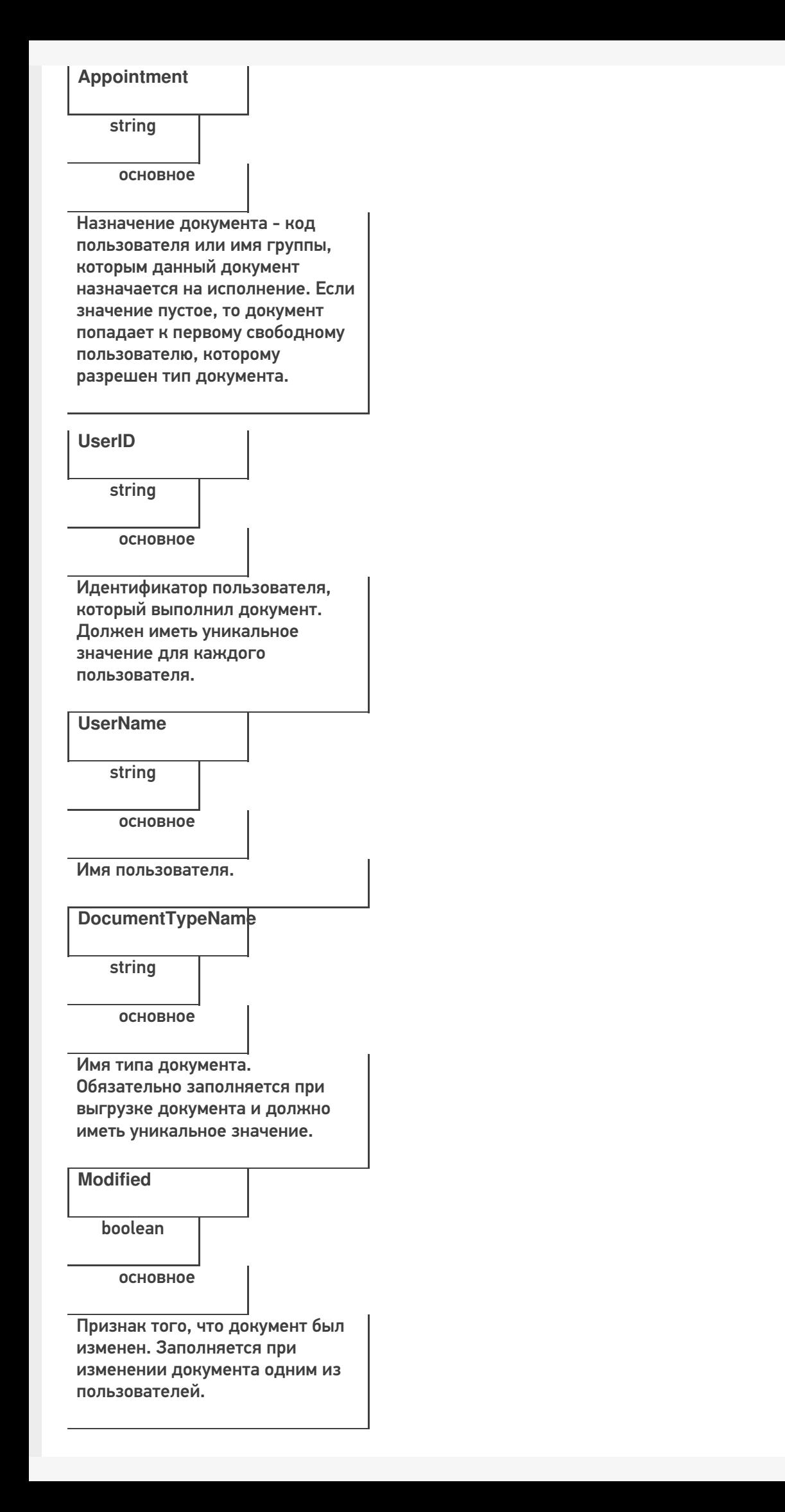

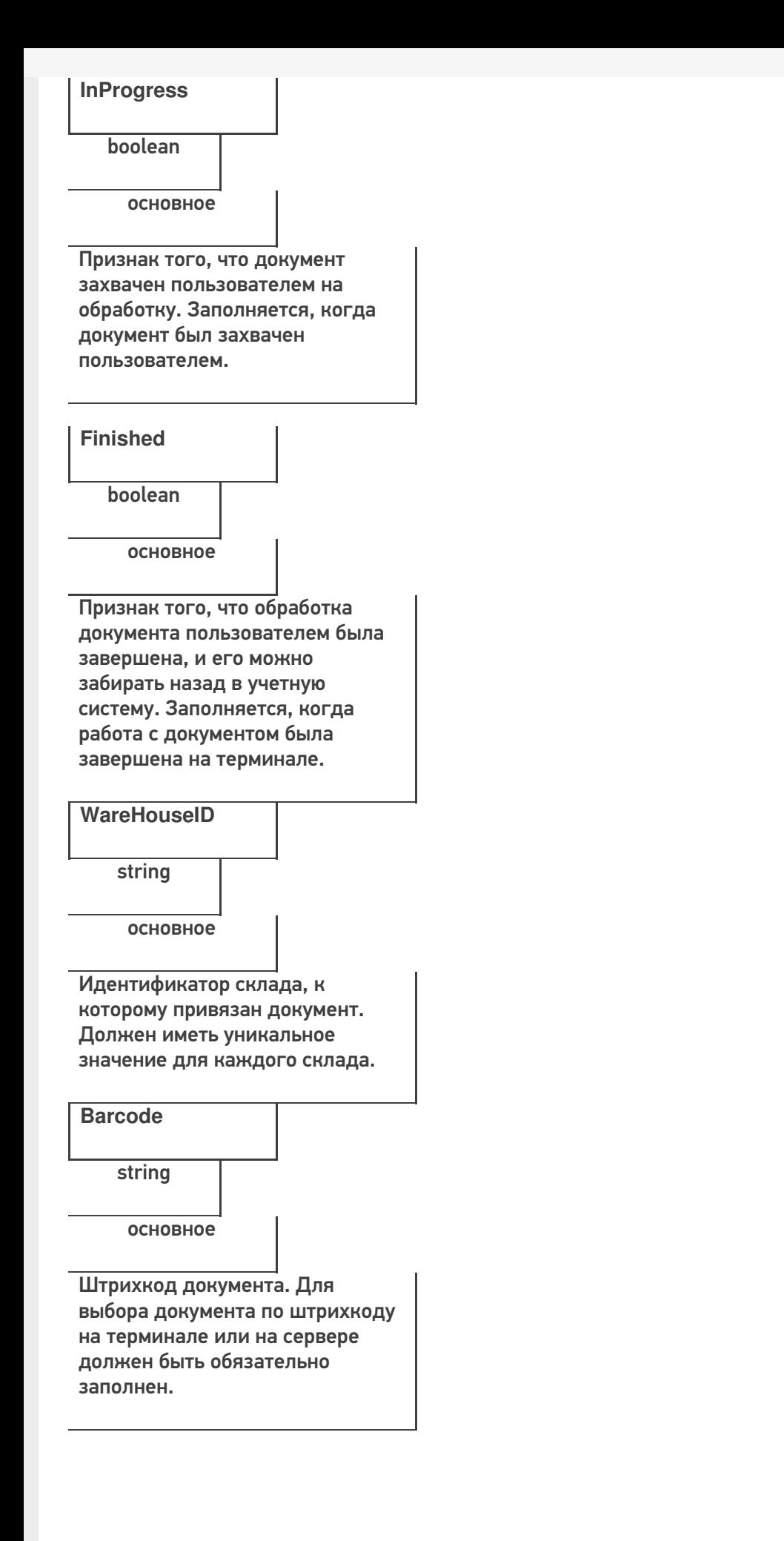

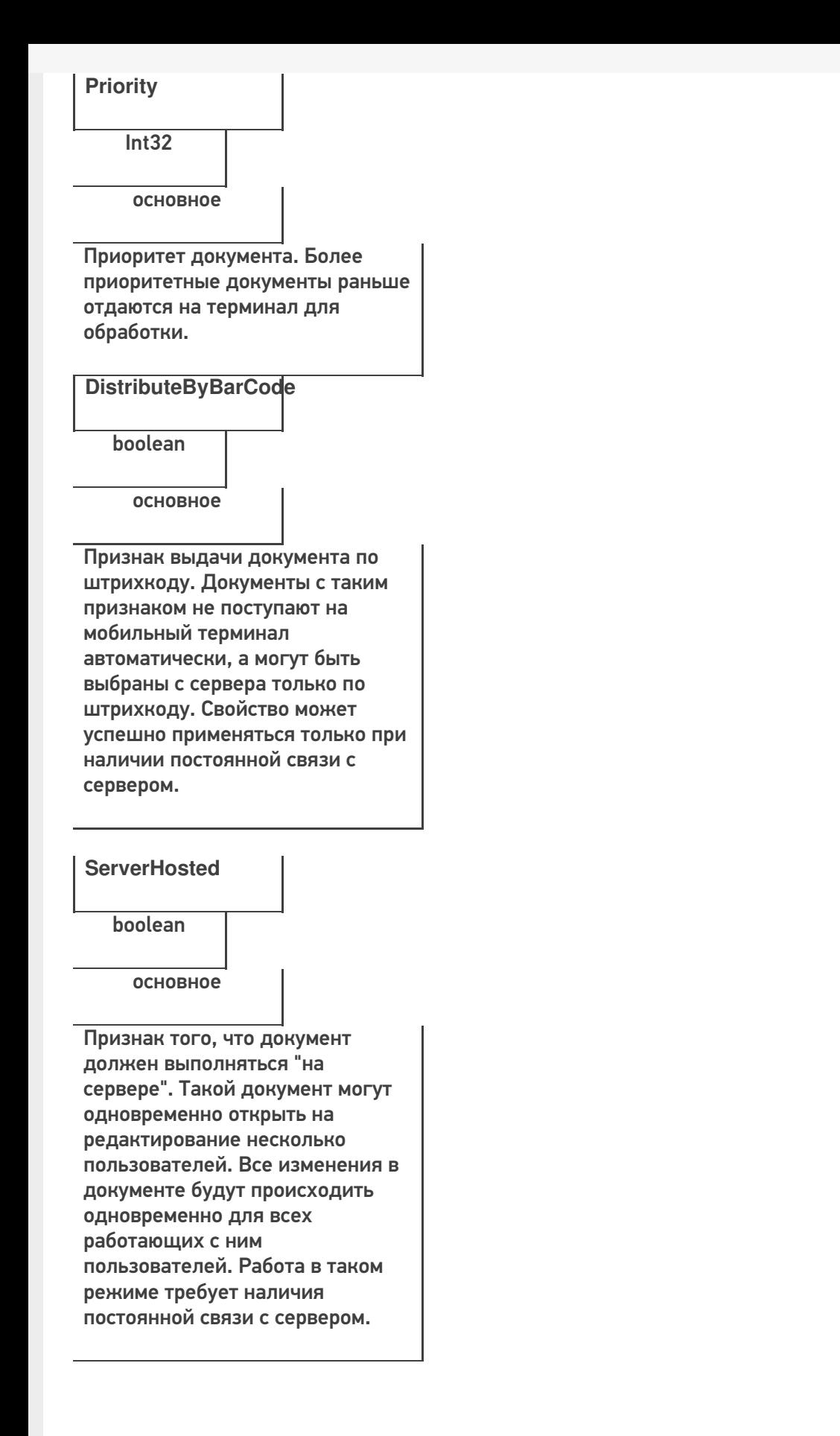

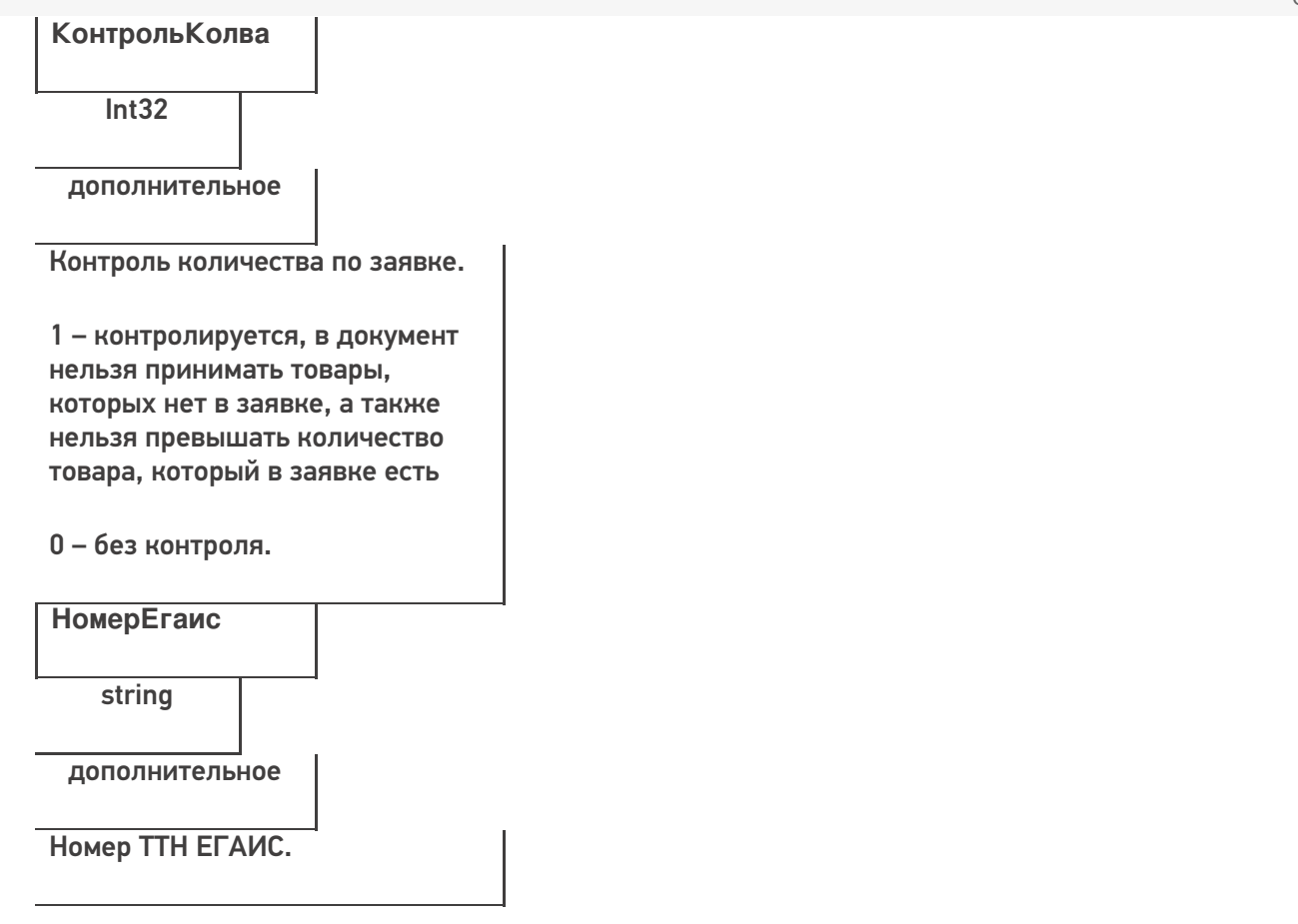

### **Пример кода для произвольной учетной системы через компоненту COM**

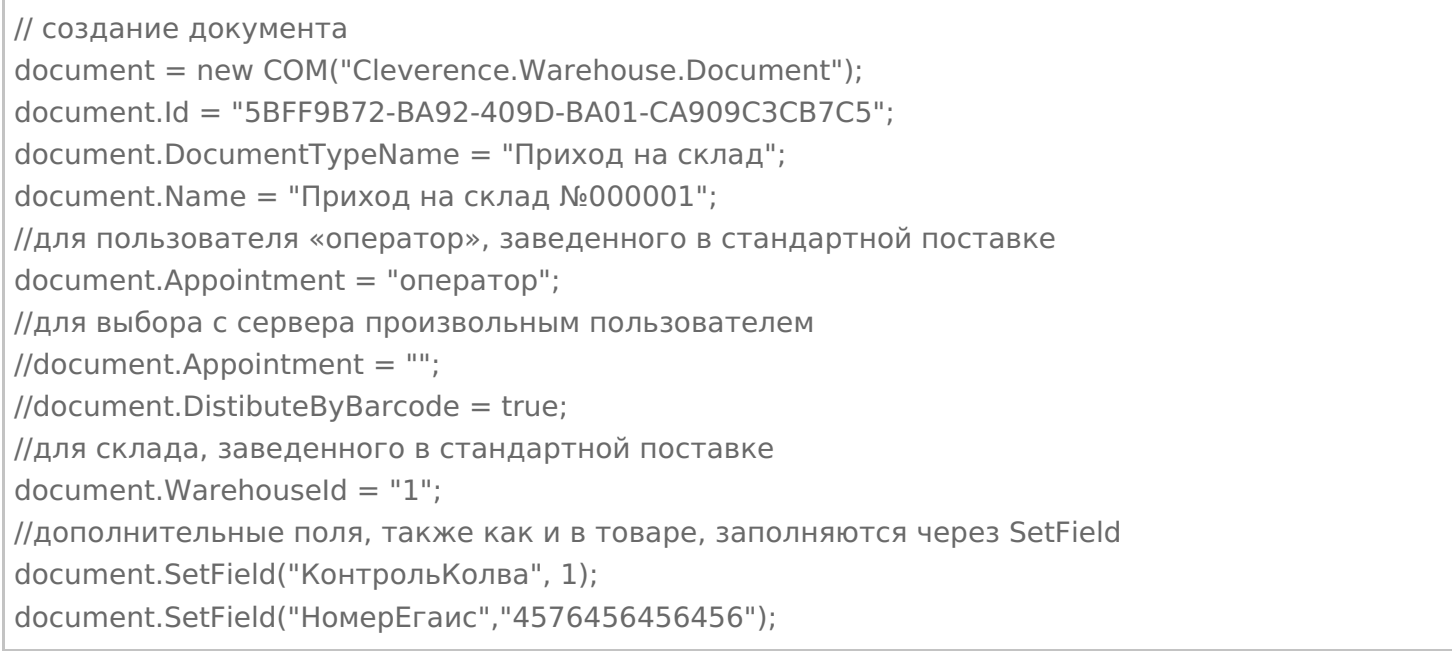

#### **Заполнение строк заявки**

## Каждая строка документа – это объект DocumentItem.

## **Пример кода для произвольной учетной системы через компоненту COM**

// создание строки документа documentItem = new COM("Cleverence.Warehouse.DocumentItem");

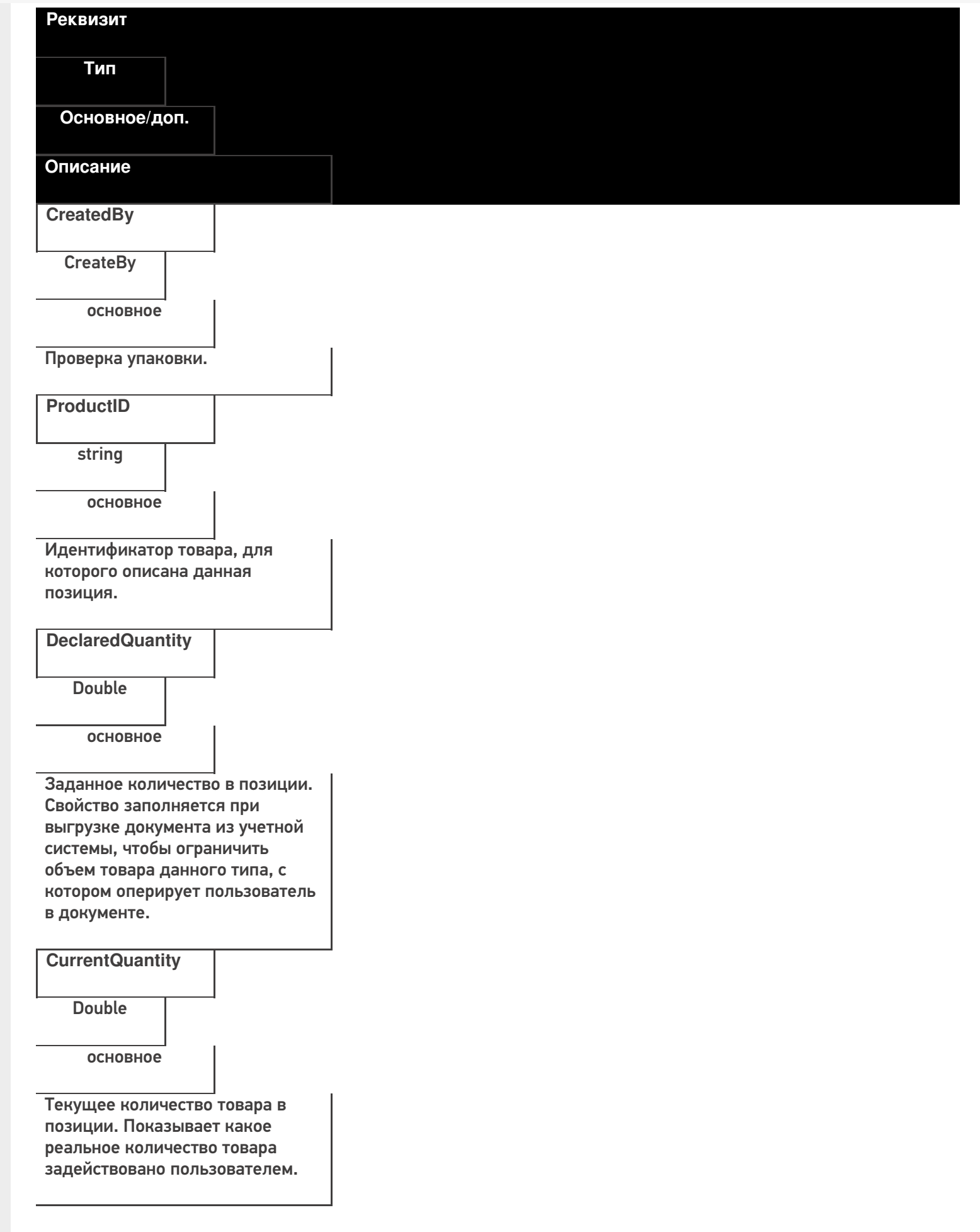

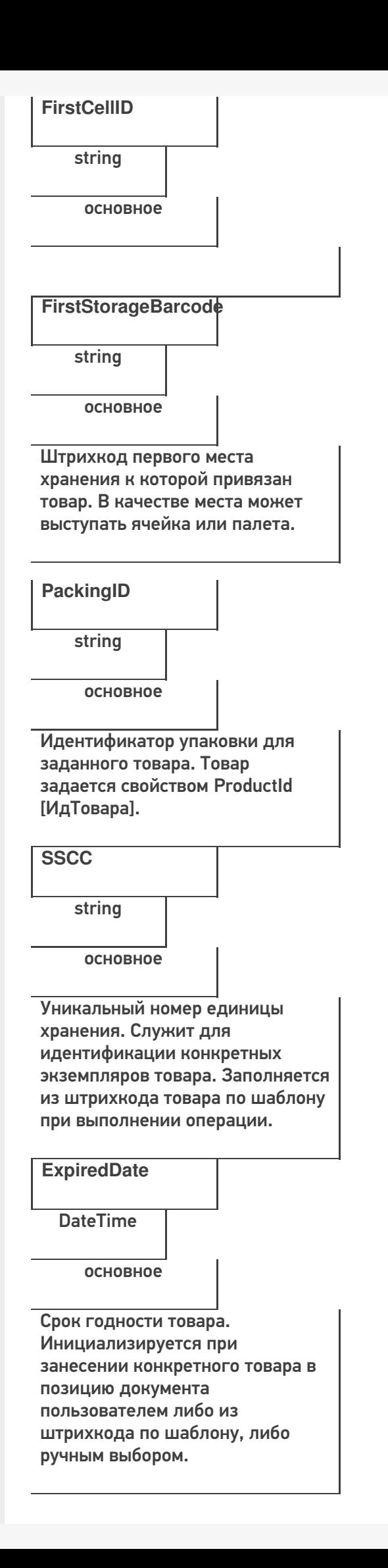

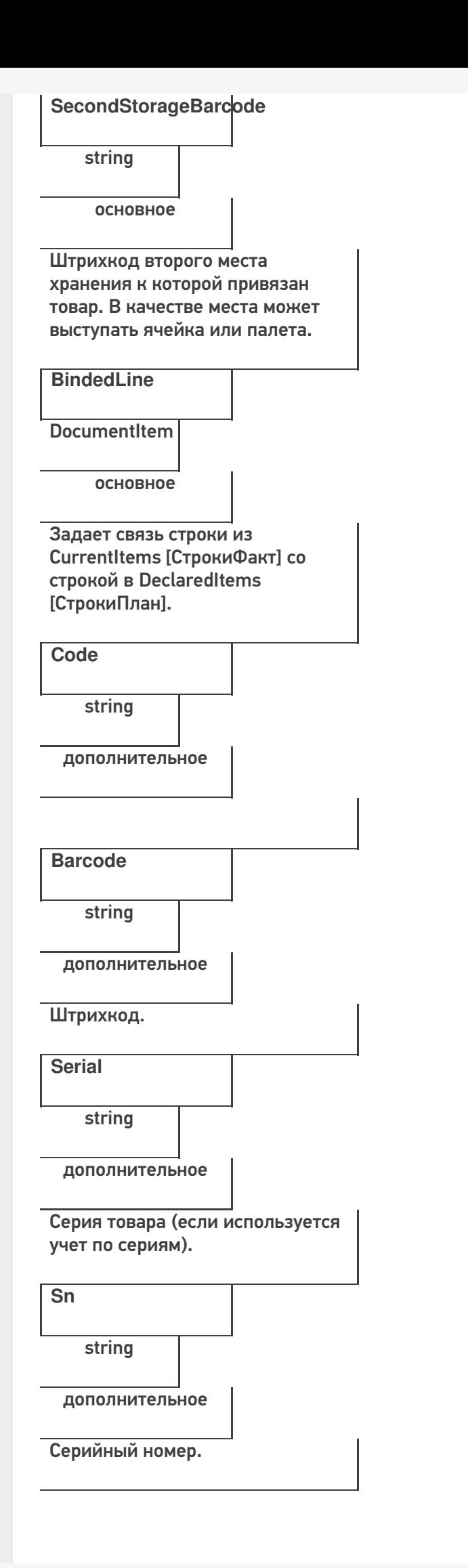

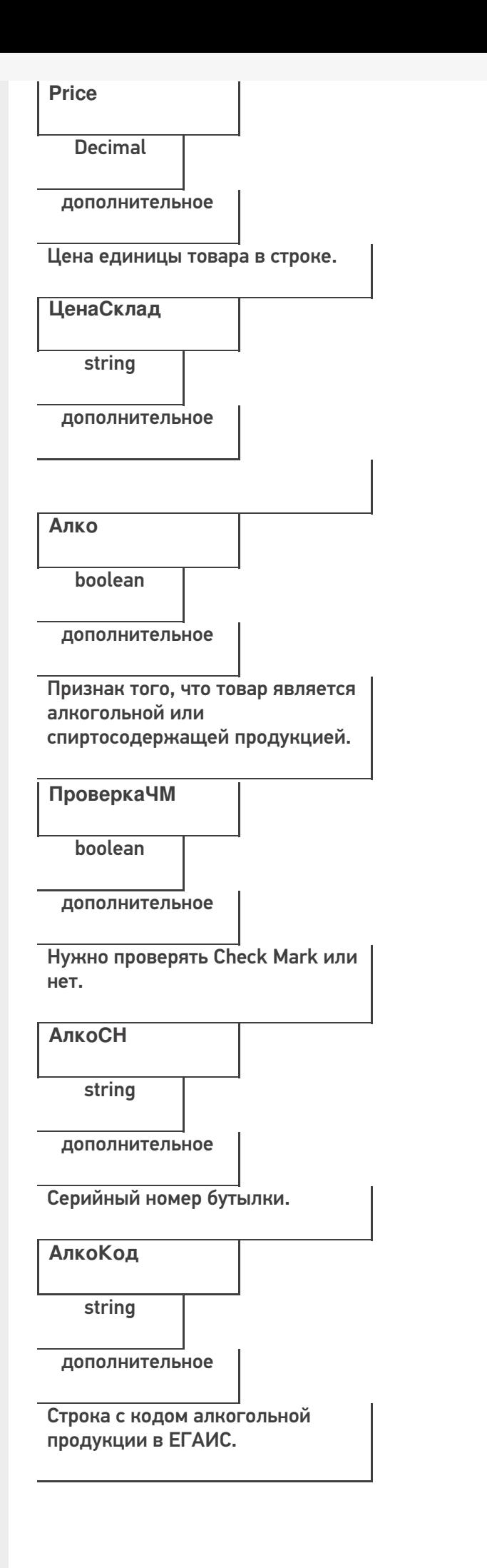

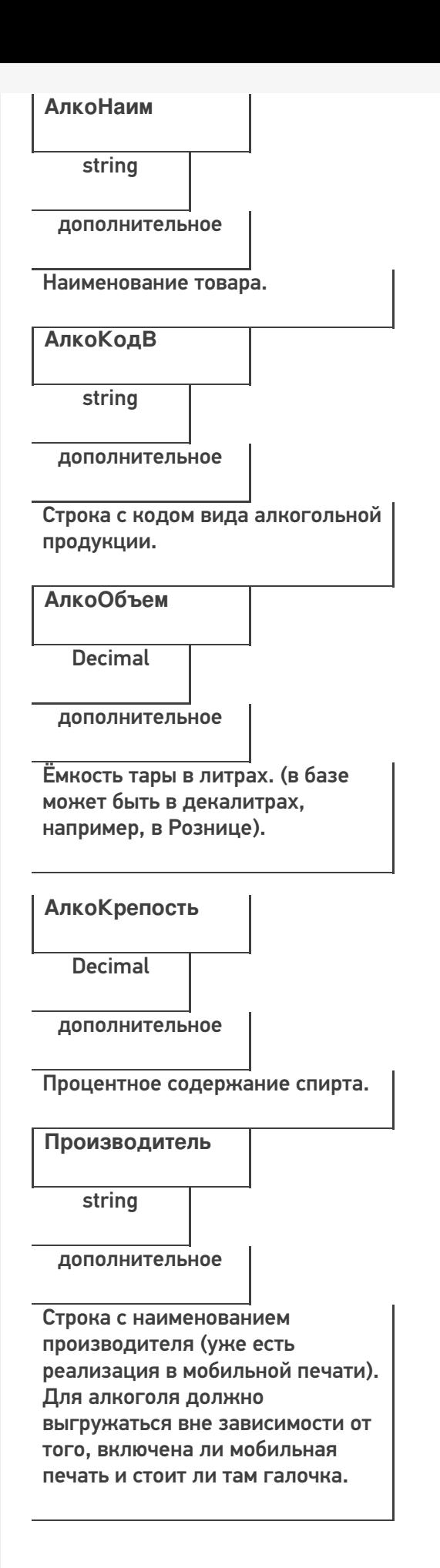

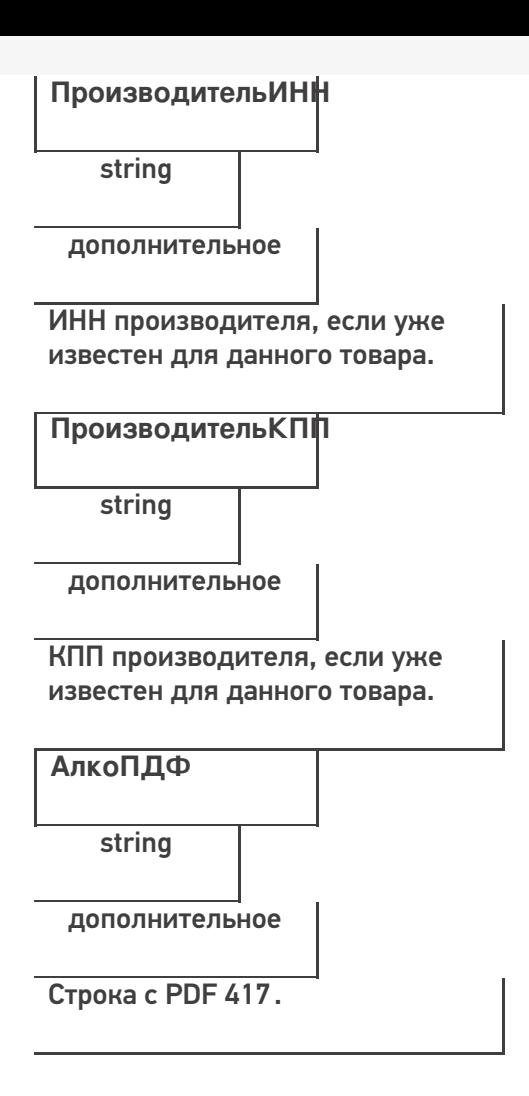

## **Этап третий. Выгрузка данных форм «А»**

Некоторые операции, например, приход на склад позволяют проводить автоматическую проверку и подбор номеров форм «А», если конечно данные об этих формах выгрузить заранее в Mobile SMARTS.

Формы А выгружаются в виде дополнительной таблицы.

**Формат таблицы форм А**

**Реквизиты строки дополнительной табличной части документа «ФормыА»**

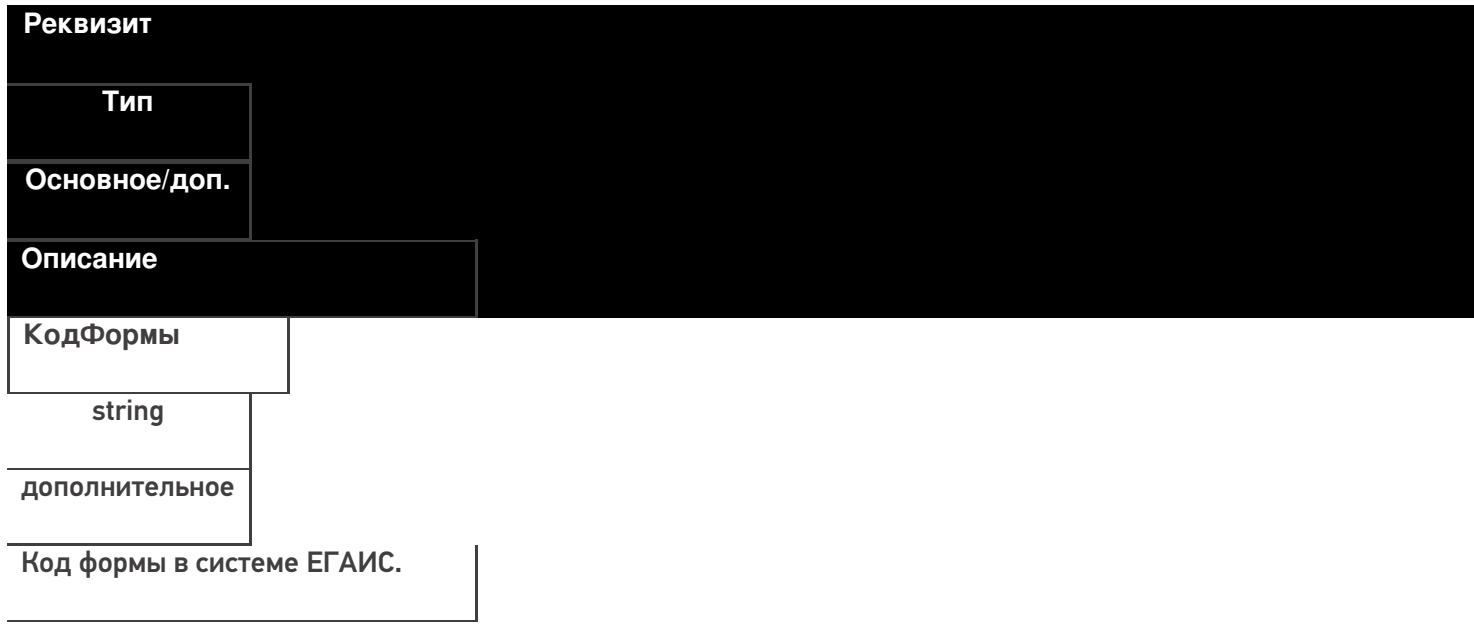

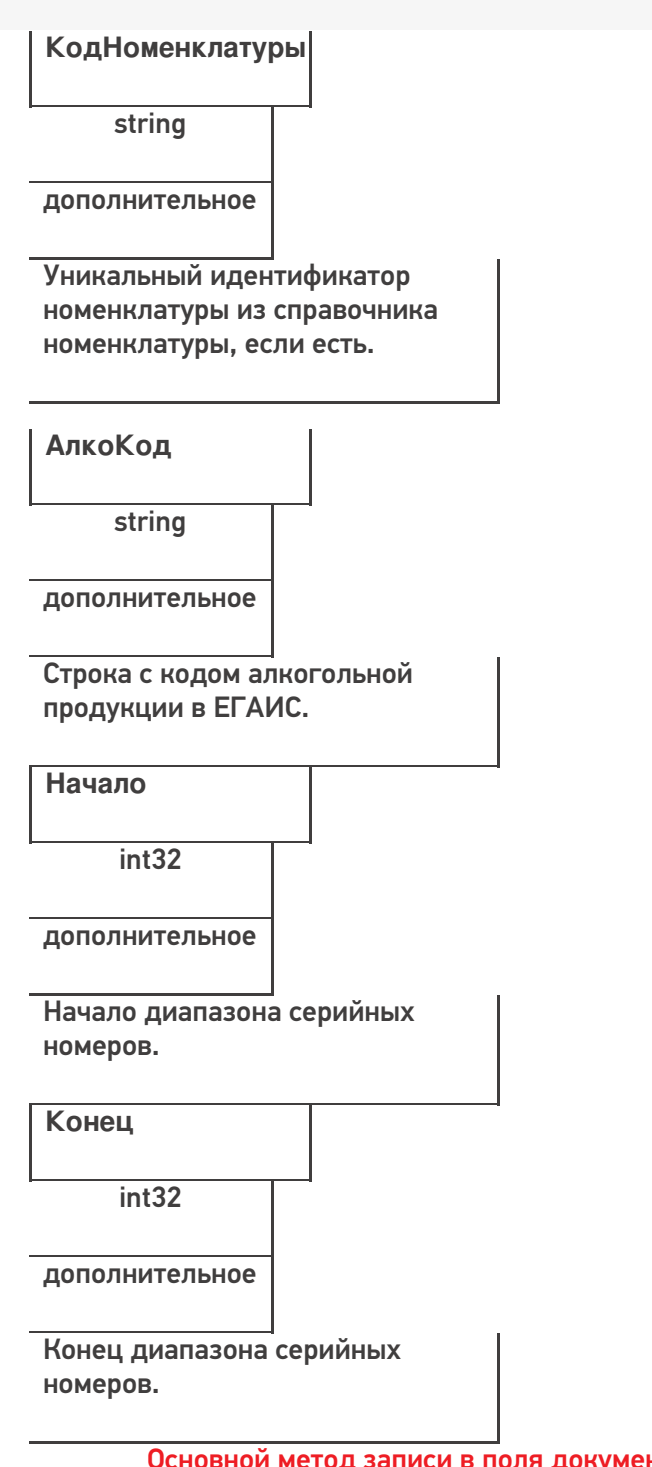

Основной метод записи в поля документ - это команда «SetField» («УстановитьПоле» - русск)

Соответственно, метод получения данных из полей - «GetField» («ПолучитьПоле» - русск)

## ИМЕНА ПОЛЕЙ ЧУСТВИТЕЛЬНЫ К РЕГИСТРУ!

Давайте попробуем создать документ «Сбор начальных остатков»

Перед началом выгрузки документа, мы должны определить его тип (в какой документ Mobile SMARTS мы будем выгружать документ 1С).

Пример кода 1С: Предприятие 8

ДокументТСД = Новый СОМОбъект("Cleverence.Warehouse.Document"); ДокументТСД.Ид - uuid Документа = XmlСтрокой(СсылкаНаНашДокумент); ДокументТСД.ИмяТипаДокумента = «Сбор начальных остатков»;

## Пример кода 1С: Предприятие 7.7

ДокументТСД = СоздатьОбъект("Cleverence.Warehouse.Document"); ДокументТСД.Ид - uuid Документа = ПолучитьUID(СсылкаНаНашДокумент); ДокументТСД.ИмяТипаДокумента = «Сбор начальных остатков»; Функция ПолучитьUID(СсылкаНаНашДокумент) Стр=ЗначениеВСтрокуВнутр(Объект); СЗ=СоздатьОбъект("СписокЗначений"); СЗ.ИзСтрокиСРазделителями(Сред(Стр,2,СтрДлина(Стр)-2));

```
Возврат формат(СЗ.ПолучитьЗначение(4),"Ч(0)5")+Прав(СтрЗаменить(Формат("", "С9"), " ",
"0") + СокрЛП(СЗ.ПолучитьЗначение(СЗ.РазмерСписка())), 9);
```
КонецФункции

// Здесь мы добавили функцию формирования УИД для документа

Таким образом мы создали новый документ. После его создания, необходимо явным образом объявить создание строк документа.

Строки документа создаются следующим образом:

### **Пример кода 1С:Предприятие 8**

```
СтрокаДокументаТСД = Новый COMОбъект("Cleverence.Warehouse.DocumentItem");
//
// тут происходит заполнение полей объекта DocumentItem
СтрокаДокументаТСД.КоличествоПлан = 100
// Например, вышеприведённый код выгрузит 1 строку, где поле DeclaredQuantity будет равно
100
ДокументТСД.СтрокиПлан.Добавить(СтрокаДокументаТСД);
// После заполнения строк документа, нам необходимо зафиксировать сам объект:
Ответ = мДрайверТСД.ВыгрузитьДокумент(ДокументТСД);
  Если Не Ответ Тогда
НомерОшибки = мОбъектТСД.ПолучитьОшибку(мОбъектТСД.ОписаниеОшибки);
Сообщить("Ошибка: " + мОбъектТСД.ОписаниеОшибки, СтатусСообщения.Важное);
Иначе
Сообщить("Документ """ + Строка(Документ1С) + """ выгружен на ТСД.",
СтатусСообщения.Обычное);
КонецЕсли;
```
## **Пример кода 1С:Предприятие 7.7**

```
СтрокаДокументаТСД = СоздатьОбъект ("Cleverence.Warehouse.DocumentItem");
//
// тут происходит заполнение полей объекта DocumentItem
СтрокаДокументаТСД. Количество План = 100;
// Например, вышеприведённый код выгрузит 1 строку, где поле DeclaredQuantity будет равно
100
ДокументТСД.СтрокиПлан.Добавить(СтрокаДокументаТСД);
// После заполнения строк документа, нам необходимо зафиксировать сам объект:
Ответ = мДрайверТСД.ВыгрузитьДокумент(ДокументТСД);
  Если Ответ = 0 Тогда
НомерОшибки = мОбъектТСД.ПолучитьОшибку(мОбъектТСД.ОписаниеОшибки);
Сообщить("Ошибка: " + мОбъектТСД.ОписаниеОшибки);
Иначе
Сообщить("Документ """ + Строка(Документ1С) + """ выгружен на ТСД.");
КонецЕсли;
```
В наших конфигурациях обычно используется следующий алгоритм выгрузки строк документа: (метод «установитьполе» равен в нашем случае команде «SetField»).

## **Пример кода 1С:Предприятие 8**

Для каждого строкаРекв из СтрокаФормата.Реквизиты Цикл // Тут у нас определена сущность «строка формата», которая как раз и определяет, какие реквизиты документа 1С мы передаём в реквизиты MS Если Не строкаРекв.Выгружать Тогда Продолжить; // не выгружаем ненужные реквизиты КонецЕсли; значение = РекДок[строкаРекв.Реквизит]; Если не ТипЗначенияДоступенВСМАРТС(значение) Тогда значение = Строка(значение); значение = ?(значение = "<>","",значение); КонецЕсли; Если ЗначениеЗаполнено(значение) Тогда ДокументТСД.УстановитьПоле(строкаРекв.ПолеДокументаТСД, значение); // Метод УстановитьПоле(«НаименованиеПоляДокумента», «ПередаваемоеЗначение») КонецЕсли;

КонецЦикла;

**Пример кода 1С:Предприятие 7.7**

```
Для каждого строкаРекв из СтрокаФормата.Реквизиты Цикл // Тут у нас определена сущность
«строка формата», которая как раз и определяет, какие реквизиты документа 1С мы передаём
в реквизиты MS
Если строкаРекв.Выгружать = 0 Тогда
Продолжить; // не выгружаем ненужные реквизиты
КонецЕсли;
  значение = РекДок[строкаРекв.Реквизит];
Если ТипЗначенияДоступенВСМАРТС(значение) = 0 Тогда
значение = Строка(значение);
значение = ?(значение = "<>","",значение);
КонецЕсли;
Если ПолучитьПустоеЗначение(значение) = 0 Тогда
ДокументТСД.УстановитьПоле(строкаРекв.ПолеДокументаТСД, значение);
// Метод УстановитьПоле(«НаименованиеПоляДокумента», «ПередаваемоеЗначение»)
КонецЕсли;
  КонецЦикла;
```
После выгрузки шапки документа (заголовок, организация, код ЕГАИС организации, и т.д.), мы можем приступить к выгрузке непосредственно строк документа. Необходимо уточнить, что структура базы данных Mobile SMARTS построена следующим образом – существуют «плановые» строки, которые выгружаются непосредственно из 1С, а после считывания штрих-кода с товара, в документ Mobile SMARTS добавляются строки «факта», которые затем мы с вами и будем обрабатывать.

Выгружаем плановые строки:

**Пример кода 1С:Предприятие 8**

Для каждого строкаДок из МассивСтрок Цикл

Товар = Неопределено; СтрокаДокументаТСД = Новый COMОбъект("Cleverence.Warehouse.DocumentItem"); КонецЦикла;

## **Пример кода 1С:Предприятие 7.7**

Для каждого строкаДок из МассивСтрок Цикл

Товар = СтрокаТовара.Номенклатура.Код; СтрокаДокументаТСД = СоздатьОбъект("Cleverence.Warehouse.DocumentItem"); КонецЦикла;

Если есть возможность выгрузить диапазоны справок А, то используется следующий метод:

**Пример кода 1С:Предприятие 8**

ТаблицаСправокА = ДокументТСД.Таблицы.ДобавитьЭлемент (); ТаблицаСправокА.Name = "ФормыА"; мДрайверТСД.ВыгрузитьДопТаблицу(ТаблицаСправокА); Для Каждого СтрокаСправок из Документ1С.Товары Цикл НоваяСтрокаТаблицы = ТаблицаСправокА.Строки.ДобавитьЭлемент (); НоваяСтрокаТаблицы.SetField("КодФормы",СтрокаСправок.СправкаА.Код); НоваяСтрокаТаблицы.SetField("Начало",СтрокаСправок.СправкаА.ДиапазоныНомеров[0].Начальн НоваяСтрокаТаблицы.SetField("Конец",СтрокаСправок.СправкаА.ДиапазоныНомеров[0].Конечны НоваяСтрокаТаблицы.SetField("АлкоКод",СтрокаСправок.АлкогольнаяПродукция.Код); НоваяСтрокаТаблицы.SetField("КодНоменклатуры",ОпределитьНоменклатуруНаСервере(Строка КонецЦикла;

## **Пример кода 1С:Предприятие 7.7**

ТаблицаСправокА = ДокументТСД.Таблицы.ДобавитьЭлемент ();

ТаблицаСправокА.Name = "ФормыА";

мДрайверТСД.ВыгрузитьДопТаблицу(ТаблицаСправокА);

Для Каждого СтрокаСправок из Документ1С.Товары Цикл

НоваяСтрокаТаблицы = ТаблицаСправокА.Строки.ДобавитьЭлемент ();

НоваяСтрокаТаблицы.SetField("КодФормы",СтрокаСправок.СправкаА.Код);

НоваяСтрокаТаблицы.SetField("Начало",СтрокаСправок.СправкаА.ДиапазоныНомеров[0].Начальн НоваяСтрокаТаблицы.SetField("Конец",СтрокаСправок.СправкаА.ДиапазоныНомеров[0].Конечны НоваяСтрокаТаблицы.SetField("АлкоКод",СтрокаСправок.АлкогольнаяПродукция.Код);

НоваяСтрокаТаблицы.SetField("КодНоменклатуры",ОпределитьНоменклатуруНаСервере(Строка КонецЦикла;

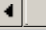

 $\blacktriangleleft$ 

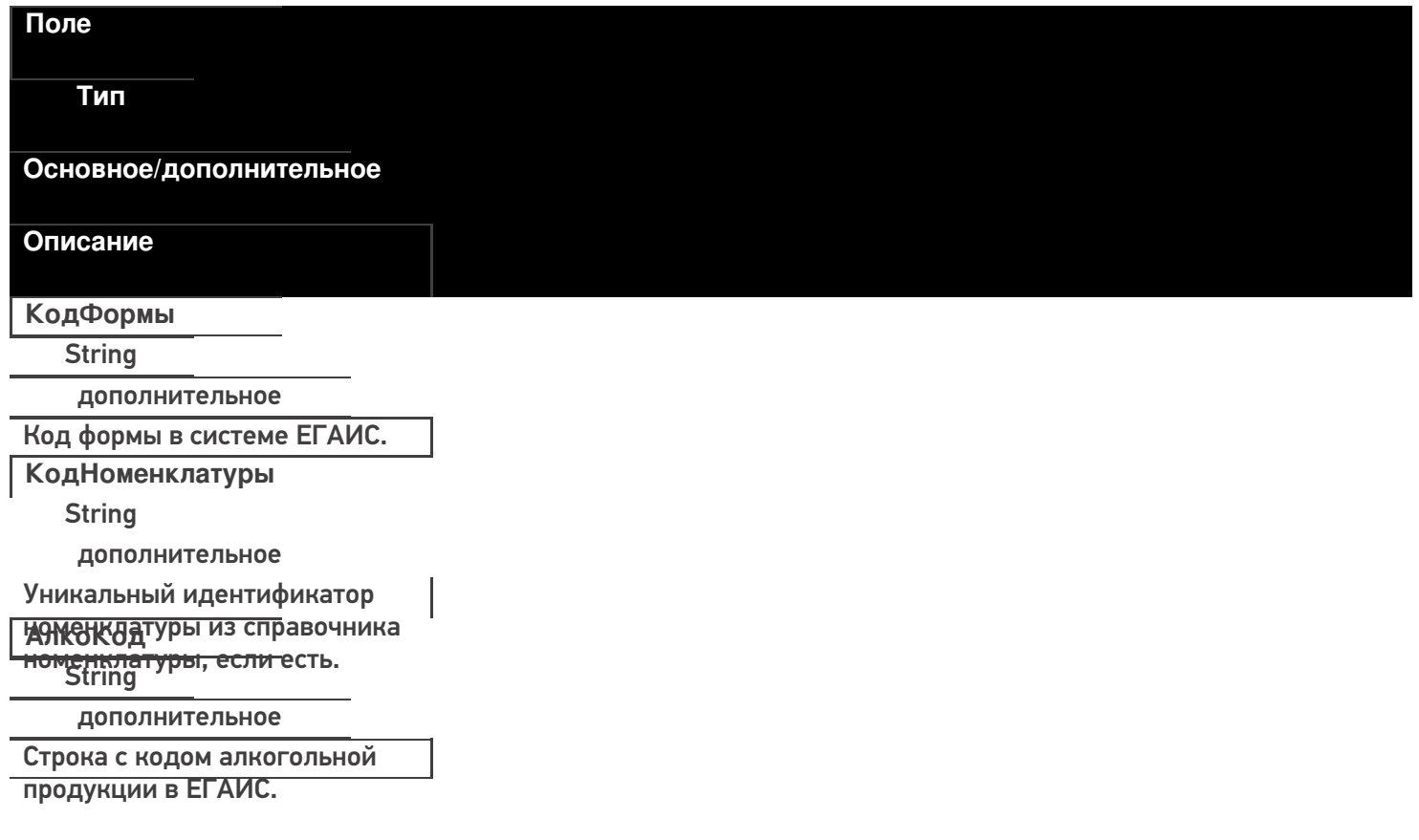

**Начало** Int32 дополнительное Начало диапазона серийных номеров. **Конец** Int32 дополнительное Конец диапазона серийных

ПОСМЕРОТО, как мы закончили выгружать документ, используется следующая конструкция:

#### **Пример кода 1С:Предприятие 8**

Ответ = мОбъектТСД.ВыгрузитьДокумент(ДокументТСД); Если Не Ответ Тогда НомерОшибки = мОбъектТСД.ПолучитьОшибку(мОбъектТСД.ОписаниеОшибки);

Сообщить("Ошибка: " + мОбъектТСД.ОписаниеОшибки, СтатусСообщения.Важное); Иначе

```
Сообщить("Документ """ + Строка(Документ1С) + """ выгружен на ТСД.",
```
СтатусСообщения.Обычное);

КонецЕсли;

**Пример кода 1С:Предприятие 7.7**

```
Ответ = мОбъектТСД.ВыгрузитьДокумент(ДокументТСД); Если Ответ = 0 Тогда
НомерОшибки = мОбъектТСД.ПолучитьОшибку(мОбъектТСД.ОписаниеОшибки);
    Сообщить("Ошибка: " + мОбъектТСД.ОписаниеОшибки);
Иначе
```
Сообщить("Документ """ + Строка(Документ1С) + """ выгружен на ТСД); КонецЕсли;

Таким образом мы передали информацию о том, что документ выгружен, либо, если произошла ошибка, получим её описание.

**Начало работы с дополнительной таблицей**

Для доступа к доп. таблице необходимо запросить специальный объект для работы с ней.

GetTableAccessor(string tableName)

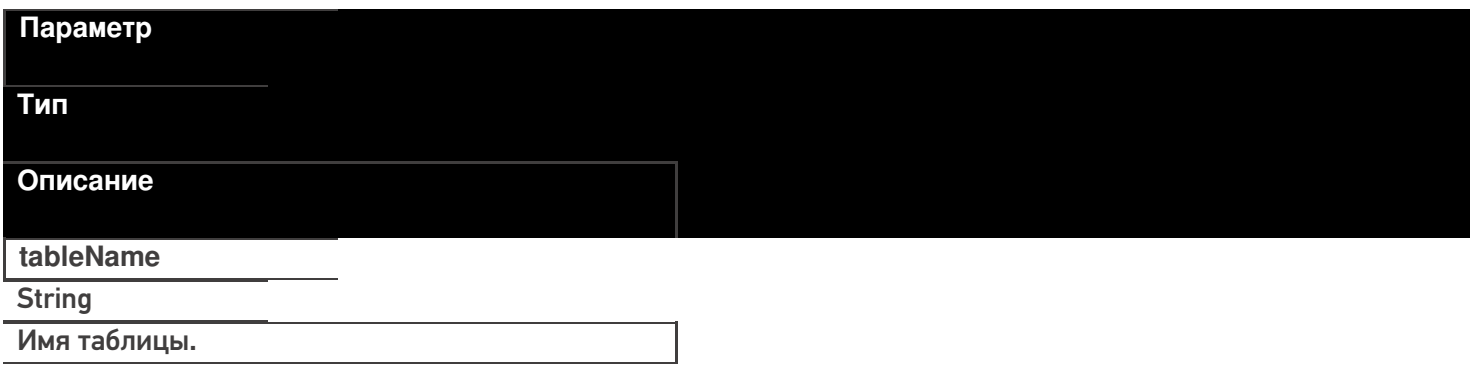

#### **Пример кода для произвольной учетной системы через компоненту COM**

var formTable = connection.GetTableAccessor("ФормыА");

Далее работа с таблицей ведется через этот объект. Выгрузка производится аналогично выгрузке

номенклатуры.

### BeginUpload(bool overwriteAllTable)

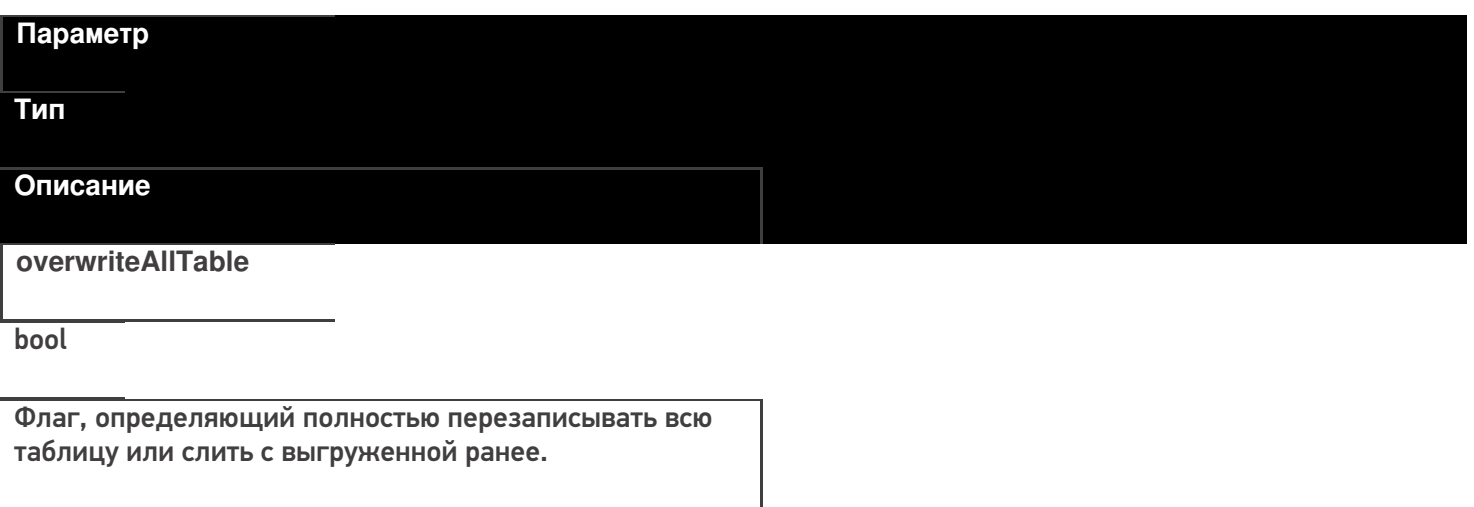

## **Пример кода для произвольной учетной системы через компоненту COM**

var formTable = connection.GetTableAccessor("ФормыА"); formTable.BeginUpload(true);

## **Выгрузка строк таблицы**

### Upload(RowCollection rows)

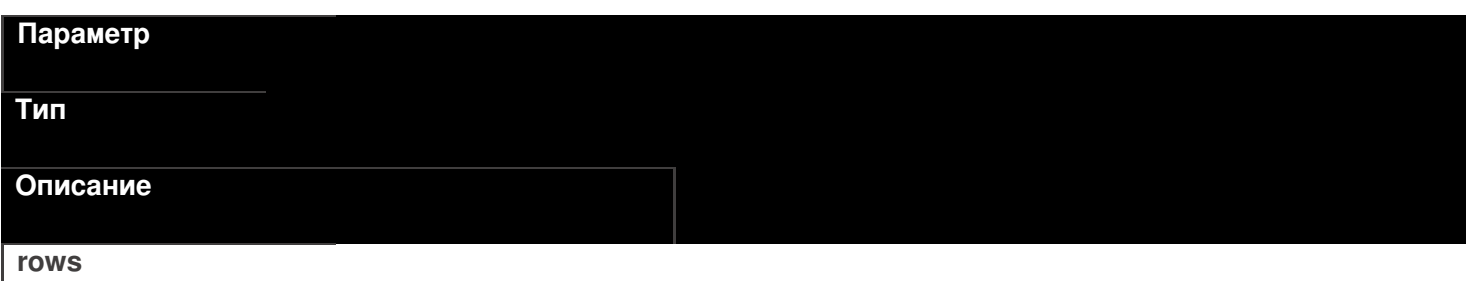

**RowCollection** 

Коллекция строк таблицы для выгрузки.

Функция принимает для выгрузки коллекцию строк таблицы (Row).

## **Пример кода для произвольной учетной системы через компоненту COM**

CLEVERENCE.RU — 32/40

// создание коллекции строк таблицы var rowCol = new COM("Cleverence.Warehouse.RowCollection"); // создание строки таблицы var row = new COM("Cleverence.Warehouse.Row"); row.SetField("КодФормы", код\_формы); row.SetField("КодНоменклатуры", код\_номенклатуры); row.SetField("АлкоКод", "0345345345435"); row.SetField("Начало", 10234955554); row.SetField("Конец", 10234955800); //добавление строки в коллекцию rowCol.Add(row); //... //заполнение строк //... //выгрузка коллекции строк formTable.Upload(rowCol);

### **Закончить выгрузку таблицы**

EndUpload()

## formTable.EndUpload();

Завершает процедуру выгрузки строк таблицы. После её вызова сервер будет считать выгрузку завершенной и начнет у себя обновление таблицы.

До вызова этой функции новые строки не считаются выгруженными и недоступны.

**Полный цикл Пример кода для произвольной учетной системы через компоненту COM**

```
connection = new COM("Cleverence.Warehouse.StorageConnector");
// СтрокаПодключения - строка подключения из настройки базы MS
connection.SelectCurrentApp(СтрокаПодключения);
var formTable = connection.GetTableAccessor("ФормыА");
//начало выгрузки
//полная выгрузка, с переписыванием всей таблицы на сервере
formTable.BeginUpload(true);
// создание коллекции строк таблицы
var rowCol = new COM("Cleverence.Warehouse.RowCollection");
for(int i = 0; i < колво форм A; i++) //цикл по формам А в системе
{
//выгружаем блоками по 500 строк
if(rowCol.Count == 500){
 //выгрузка блока из 500 товаров
 formTable.Upload(rowCol);
 rowCol = new COM("Cleverence.Warehouse.RowCollection");
}
// создание строки таблицы
var row = new COM("Cleverence.Warehouse.Row");
row.SetField("КодФормы", код_формы);
row.SetField("КодНоменклатуры", код_номенклатуры);
row.SetField("АлкоКод", алко_код);
row.SetField("Начало", начало интервала серийных номеров);
row.SetField("Конец", конец интервала серийных номеров);
//добавление строки в коллекцию
rowCol.Add(row);
}
//выгрузка оставшихся товаров
if (rowCol.Count > 0)
formTable.Upload(rowCol);
//завершение выгрузки
formTable.EndUpload();
```
## **Этап четвертый. Загрузка документов**

Загрузка документов аналогична выгрузке, исключение составляет лишь несколько моментов:

1. Для чтения полей читаем строки факта.

Для Каждого СтрокаТаблицыДокумента из ДокументТСД["СтрокиФакт"]

- 2. Поля читаем командой «GetField», либо «ПолучитьПоле».
- 3. После того, как мы загрузили документ, обработали его определенным образом, необходимо выполнить команду очистки списка документов.

мОбъектТСД.Драйвер.УдалитьДокументы(«Список документов»);

## **Пример Б – загрузка с ТСД документа «Ввод начальных остатков» (1С:Предприятие 8)**

// Демонстрационный пример для формирования документа "сбор начальных остатков" // Создаём таблицу значений, и загружаем в неё данные, полученные с терминала // Тут мы можем перебрать все документы, которые были выгружены на терминал. // Внимание - у документов есть несколько статусов, доступных через свойства // ДокументыТерминалов.Изменен - boolean; // ДокументыТерминалов.Завершен - boolean; // Если для вас небходимо собирать только завершённые документы, пользуйтесь значениями этих полей. // После чего можем сохранить документы // Единственное, что необходимо типизировать таблицу значений перед тем, как загружать в неё данные ТаблицаДанныхСТерминала = Новый ТаблицаЗначений; ТаблицаДанныхСТерминала.Колонки.Добавить("CreatedBy"); ТаблицаДанныхСТерминала.Колонки.Добавить("ProductID"); ТаблицаДанныхСТерминала.Колонки.Добавить("DeclaredQuantity"); ТаблицаДанныхСТерминала.Колонки.Добавить("CurrentQuantity"); ТаблицаДанныхСТерминала.Колонки.Добавить("FirstCellID"); ТаблицаДанныхСТерминала.Колонки.Добавить("FirstStorageBarcode"); ТаблицаДанныхСТерминала.Колонки.Добавить("PackingID"); ТаблицаДанныхСТерминала.Колонки.Добавить("SSCC"); ТаблицаДанныхСТерминала.Колонки.Добавить("Index"); ТаблицаДанныхСТерминала.Колонки.Добавить("RegisteredDate"); ТаблицаДанныхСТерминала.Колонки.Добавить("RegistrationDate"); ТаблицаДанныхСТерминала.Колонки.Добавить("ExpiredDate"); ТаблицаДанныхСТерминала.Колонки.Добавить("SecondCellID"); ТаблицаДанныхСТерминала.Колонки.Добавить("SecondStorageBarCode"); ТаблицаДанныхСТерминала.Колонки.Добавить("BindedLine"); ТаблицаДанныхСТерминала.Колонки.Добавить("code"); ТаблицаДанныхСТерминала.Колонки.Добавить("barcode"); ТаблицаДанныхСТерминала.Колонки.Добавить("serial"); ТаблицаДанныхСТерминала.Колонки.Добавить("desc"); ТаблицаДанныхСТерминала.Колонки.Добавить("sn"); ТаблицаДанныхСТерминала.Колонки.Добавить("price"); ТаблицаДанныхСТерминала.Колонки.Добавить("Ячейка"); ТаблицаДанныхСТерминала.Колонки.Добавить("Заблокировано"); ТаблицаДанныхСТерминала.Колонки.Добавить("ЦенаСклад"); ТаблицаДанныхСТерминала.Колонки.Добавить("Алко"); ТаблицаДанныхСТерминала.Колонки.Добавить("ПроверкаЧМ"); ТаблицаДанныхСТерминала.Колонки.Добавить("АлкоСН"); ТаблицаДанныхСТерминала.Колонки.Добавить("АлкоКод"); ТаблицаДанныхСТерминала.Колонки.Добавить("АлкоНаим"); ТаблицаДанныхСТерминала.Колонки.Добавить("АлкоКодВ"); ТаблицаДанныхСТерминала.Колонки.Добавить("АлкоОбъем"); ТаблицаДанныхСТерминала.Колонки.Добавить("АлкоКрепость"); ТаблицаДанныхСТерминала.Колонки.Добавить("Производитель"); ТаблицаДанныхСТерминала.Колонки.Добавить("ПроизвИНН"); ТаблицаДанныхСТерминала.Колонки.Добавить("ПроизвКПП"); ТаблицаДанныхСТерминала.Колонки.Добавить("АлкоПДФ"); Для инд = 0 По ДокументыТерминалов.Количество - 1 Цикл ДокументТерминала = ДокументыТерминалов.Элемент(инд); // Все документы сбора начальных остатков мы можем собрать в одну ТЗ Если ДокументыТерминалов.Элемент(инд).ИмяТипаДокумента = "Сбор начальных остатков" Тогда

СтрокиДокументаПлан = ДокументТерминала.СтрокиПлан;

КоличествоСтрокПлан = СтрокиДокументаПлан.Количество;

КоличествоСтрокПлан = СтрокиДокументаПлан.Количество; СтрокиДокументаФакт = ДокументТерминала.СтрокиФакт; КоличествоСтрокФакт = СтрокиДокументаФакт.Количество; Для СтрокаФакт = 0 по СтрокиДокументаФакт.Количество - 1 Цикл ТекущаяСтрокаДокумента = СтрокиДокументаФакт.Элемент(СтрокаФакт); СтрокаТЗ = ТаблицаДанныхСТерминала.Добавить(); Для Каждого Колонка из ТаблицаДанныхСТерминала.Колонки Цикл СтрокаТЗ[Колонка.Имя] = ТекущаяСтрокаДокумента.ПолучитьПоле(Колонка.Имя); КонецЦикла; КонецЦикла; КонецЕсли;

КонецЦикла; // Всё, таблица готова для дальнейшей обработки в 1С

#### **Пример Б – загрузка с ТСД документа «Ввод начальных остатков» (1С:Предприятие 7.7)**

// Демонстрационный пример для формирования документа "сбор начальных остатков" // Создаём таблицу значений, и загружаем в неё данные, полученные с терминала // Тут мы можем перебрать все документы, которые были выгружены на терминал. // Внимание - у документов есть несколько статусов, доступных через свойства // ДокументыТерминалов.Изменен - boolean; // ДокументыТерминалов.Завершен - boolean; // Если для вас небходимо собирать только завершённые документы, пользуйтесь значениями этих полей. // После чего можем сохранить документы // Единственное, что необходимо типизировать таблицу значений перед тем, как загружать в неё данные ТаблицаДанныхСТерминала = СоздатьОбъект("ТаблицаЗначений"); ТаблицаДанныхСТерминала.НоваяКолонка("CreatedBy"); ТаблицаДанныхСТерминала.НоваяКолонка("ProductID"); ТаблицаДанныхСТерминала.НоваяКолонка("DeclaredQuantity"); ТаблицаДанныхСТерминала.НоваяКолонка("CurrentQuantity"); ТаблицаДанныхСТерминала.НоваяКолонка("FirstCellID"); ТаблицаДанныхСТерминала.НоваяКолонка("FirstStorageBarcode"); ТаблицаДанныхСТерминала.НоваяКолонка("PackingID"); ТаблицаДанныхСТерминала.НоваяКолонка("SSCC"); ТаблицаДанныхСТерминала.НоваяКолонка("Index"); ТаблицаДанныхСТерминала.НоваяКолонка("RegisteredDate"); ТаблицаДанныхСТерминала.НоваяКолонка("RegistrationDate"); ТаблицаДанныхСТерминала.НоваяКолонка("ExpiredDate"); ТаблицаДанныхСТерминала.НоваяКолонка("SecondCellID"); ТаблицаДанныхСТерминала.НоваяКолонка("SecondStorageBarCode"); ТаблицаДанныхСТерминала.НоваяКолонка("BindedLine"); ТаблицаДанныхСТерминала.НоваяКолонка("code"); ТаблицаДанныхСТерминала.НоваяКолонка("barcode"); ТаблицаДанныхСТерминала.НоваяКолонка("serial"); ТаблицаДанныхСТерминала.НоваяКолонка("desc"); ТаблицаДанныхСТерминала.НоваяКолонка("sn"); ТаблицаДанныхСТерминала.НоваяКолонка("price"); ТаблицаДанныхСТерминала.НоваяКолонка("Ячейка"); ТаблицаДанныхСТерминала.НоваяКолонка("Заблокировано"); ТаблицаДанныхСТерминала.НоваяКолонка("ЦенаСклад");

ТаблицаДанныхСТерминала.НоваяКолонка("ЦенаСклад"); ТаблицаДанныхСТерминала.НоваяКолонка("Алко"); ТаблицаДанныхСТерминала.НоваяКолонка("ПроверкаЧМ"); ТаблицаДанныхСТерминала.НоваяКолонка("АлкоСН"); ТаблицаДанныхСТерминала.НоваяКолонка("АлкоКод"); ТаблицаДанныхСТерминала.НоваяКолонка("АлкоНаим"); ТаблицаДанныхСТерминала.НоваяКолонка("АлкоКодВ"); ТаблицаДанныхСТерминала.НоваяКолонка("АлкоОбъем"); ТаблицаДанныхСТерминала.НоваяКолонка("АлкоКрепость"); ТаблицаДанныхСТерминала.НоваяКолонка("Производитель"); ТаблицаДанныхСТерминала.НоваяКолонка("ПроизвИНН"); ТаблицаДанныхСТерминала.НоваяКолонка("ПроизвКПП"); ТаблицаДанныхСТерминала.НоваяКолонка("АлкоПДФ"); Для инд = 0 По ДокументыТерминалов.Количество - 1 Цикл ДокументТерминала = ДокументыТерминалов.Элемент(инд); // Все документы сбора начальных остатков мы можем собрать в одну ТЗ Если ДокументыТерминалов.Элемент(инд).ИмяТипаДокумента = "Сбор начальных остатков" Тогда СтрокиДокументаПлан = ДокументТерминала.СтрокиПлан; КоличествоСтрокПлан = СтрокиДокументаПлан.Количество; СтрокиДокументаФакт = ДокументТерминала.СтрокиФакт; КоличествоСтрокФакт = СтрокиДокументаФакт.Количество; Для СтрокаФакт = 0 по СтрокиДокументаФакт.Количество - 1 Цикл ТекущаяСтрокаДокумента = СтрокиДокументаФакт.Элемент(СтрокаФакт); СтрокаТЗ = ТаблицаДанныхСТерминала.Добавить(); Для Каждого Колонка из ТаблицаДанныхСТерминала.Колонки Цикл СтрокаТЗ[Колонка.Имя] = ТекущаяСтрокаДокумента.ПолучитьПоле(Колонка.Имя); КонецЦикла; КонецЦикла; КонецЕсли; КонецЦикла; CLEVERENCE.RU — 36/40

## **Получение документов из Mobile SMARTS**

// Всё, таблица готова для дальнейшей обработки в 1С

## Document GetDocument(string id)

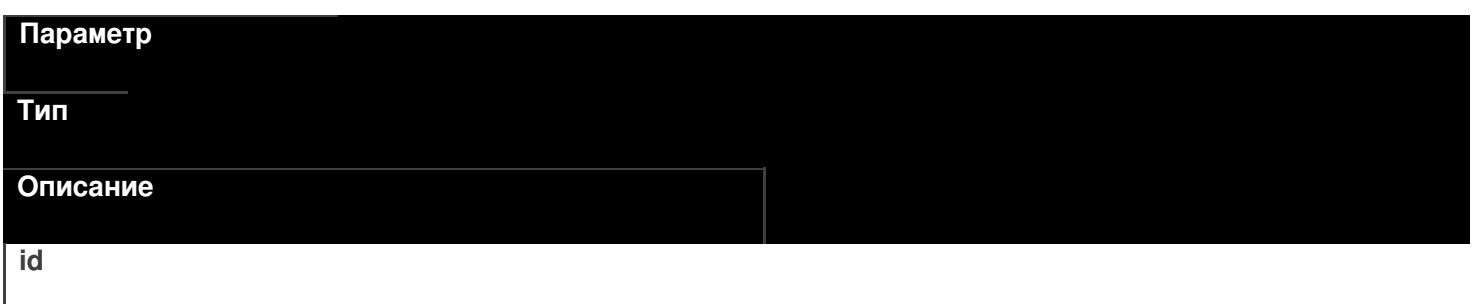

string

Идентификатор документа для получения. Если такой документ не найден будет возвращен null.

DocumentCollection GetDocuments(string docType, bool checkForFinish)

#### Параметр

Тип

Описание

docType

string

Имя типа документов для возврата. Если передана пустая строка, то будут возвращены документы всех типов.

## checkForFinish

hool

Флаг, указывающий возвращать только завершенные документы или все подряд.

В отличие от выгрузки, в загруженном документе извлекать данные следует не из строк плана, а из фактических строк CurrentItems.

### Пример кода для произвольной учетной системы через компоненту СОМ

```
connection = new COM("Cleverence. Warehouse. StorageConnector");
connection.SelectCurrentApp(СтрокаПодключения);
//запрашиваем завершенные документы всех типов
var docs = connection.GetDocuments("", true);
for(int i = 0; i < docs.Scount; i++) //цикл по полученным документам
€
 var doc = docs.Item(i):
// var doc = docs[i];
for(int j = 0; j < doc.CurrentItems.Count; j++) //цикл по строкам факт документа
\{var dltem = doc.Currenttems.ltem(j);
 //запрос полей из строки
 string prodld = dltem.GetField("ProductId"); //код товара
 string packId = dItem.GetField("PackingId"); //код упаковки
 double qty = dltem. Get Field ("Current Quantity"); //факт кол-во в строке
 string alcoCode = dltem.GetField("АлкоКод"); //код упаковки
 11...//получение остальных полей, согласно таблице доступных полей
 11...\mathcal{E}\mathcal{E}
```
Тип

Основное/доп. Описание **ProductID String** основное Идентификатор товара, для которого РЕЖАЯ НО ИБРИНАЯ ПОЗИЦИЯ. **String** основное Идентификатор упаковки для заданного ТОВАРА ГОВАРНАЯ ДАЕТСЯ СВОЙСТВОМ <del>roductId [ИдТовара]</del>.<br>Почые основное Фактическое количество товара в авланном виде упаковки. **String** дополнительное Характеристика товара (если ведется хчета характеристиками). **String** дополнительное Серия товара (если используется учет по **SALAREM). Decimal** дополнительное Цена единицы товара в строке. Алко **Boolean** дополнительное Признак того, что товар является АЛКОБ КОДНОЙ ИЛИ СПИРТОСОДЕРЖАЩЕЙ продукцией. дополнительное Код алкогольной продукции в ЕГАИС, **ДАЛХАРИЦЫ**Й ИЗ ОТСКАНИРОВАННЫХ МАРОК. **String** дополнительное Строка с PDF 417. **АлкоСН** strina дополнительное Серийный номер бутылки, если **FIGURE BREADER Boolean** дополнительное Признак того, что данная конкретная

## **Идромая водем рели**ась в CheckMark на

легальнесть.

дополнительное

Наименование производителя продукции в ЕГАИС, если уже известно

## ПРОГОДА В СТАТА СУБАВИ РУГИ С В СОЛИ было <del>получено из CheckMa</del>rk.<br>String

дополнительное

ИНН производителя, если уже известен ПРОГЛАВНОСТАТЕЛЕННОЙ ЕСЛИ был получен из CheckMark. дополнительное

КПП производителя, если уже известен АЛК ОРНАНОГО ТОВАРА, либо если был <del>олучен из CheckMa</del>rk.<br>String

дополнительное

Наименование товара из ЕГАИС, если ХНК МЕРДЕРНО ДЛЯ ДАННОГО ТОВАРА, ЛИбо если было получено из CheckMark.

дополнительное

Код вида алкогольной продукции из Бленбовсам уже известен для данного <del>товара, либо если бы</del>л получен из<br>- Decimal<br>- CheckMark

дополнительное

Ёмкость тары в литрах из ЕГАИС, если ХНК УКРАСТИВАЛЯ ДАННОГО ТОВАРА, ЛИбо

если была получена из CheckMark.

дополнительное

Процентное содержание спирта из

**АЛКОЕ СРЕДУУВЛИЗЕ** ВЕСТНО ДЛЯ ДАННОГО

<del>товара, либо если бы</del>ло получен из<br>"Bdolean<br>"CheckMark

дополнительное

Признак того, что данная марка была

кой тормания формах А.

**String** 

дополнительное

Код формы А, где была найдена марка.

**ДатаРозлива** 

**DateTime** 

дополнительное

Дата розлива позиции, если вводилась,

```
УДЕРГЕНИЕ! ДОКУМЕНТА
```
После успешной загрузки его необходимо удалить из Mobile SMARTS, иначе при следующем запрсое он опять будет возвращен.

RemoveDocument(string documentId)

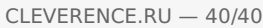

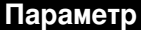

Тип

Описание

 $id$ 

string

Идентификатор документа для удаления.

Пример кода для произвольной учетной системы через компоненту СОМ

connection = new COM("Cleverence.Warehouse.StorageConnector"); connection.SelectCurrentApp(СтрокаПодключения); //удаление конкретного документа по его идентификатору connection.RemoveDocument(doc.Id);

ЕГАИС, интеграция, инструкции, 1С

## Не нашли что искали?

 $\odot$ 

Задать вопрос в техническую поддержку

# Промежуточная конфигурация «1С: Предприятия»

Последние изменения: 2024-03-26

Промежуточная конфигурация 1С есть **только в драйвере ПРОФ!** В других драйверах она не требуется! Промежуточная конфигурация — специальная конфигурация, в которой собраны процедуры и функции (не данные!!) для запроса данных из рабочей базы 1С при онлайн работе мобильного устройства в базой 1С в драйвере ПРОФ.

## Зачем нужна промежуточная конфигурация:

- В стандартных конфигурациях 1С нет поддержки ТСД при онлайн работе (поиск товаров, выборка остатков и цен, вызов печати), а в некоторых вообще нет поддержки торгового оборудования. Нужные процедуры, функции и запросы отсутствуют, и ТСД попросту нечего позвать из 1С. Драйвер ПРОФ от Клеверенс продается как полностью рабочий коробочный продукт, а не только программа на ТСД. Чтобы расширить функционал стандартной конфигурации без снятия её с поддержки, в составе драйвера ПРОФ Клеверенс поставляет бесплатную промежуточную конфигурацию, которая гоняет данные между рабочей базой 1С и ТСД. Это примерно то же самое, что и БПО ( Библиотека подключаемого оборудования), только для Wi-Fi ТСД. Все функции для онлайн работы с данными полностью реализованы в этой отдельной (промежуточной) конфигурации. Без этой конфигурации не было бы возможности за 5 мин подключить и протестировать работу ТСД в онлайн обмене с рабочей базой 1С. А такие вещи, как модуль автоматической загрузки/выгрузки документов, было бы довольно долго разрабатывать самостоятельно.
- Доработка стандартной конфигурации, добавление в неё функций обмена с ТСД, снимает её с поддержки. Промежуточная конфигурация от Клеверенс содержит только логику и настройки обмена. Она может обновляться и дорабатываться независимо от конфигурации рабочей базы, в которой ведется основной учет. Рабочая база не снимается с поддержки и может обновляться без особых проблем (проблем будет не больше, чем было бы вообще без каких-то там ТСД). Это может быть очень важно для тех клиентов, у которых нет своего штата 1С-ников.
- Чтобы использовать её как источник готового кода 1С. Функционал промежуточной конфигурации, при желании, всегда можно полностью перенести в конфигурацию своей рабочей базы. Промежуточная конфигурация полностью открыта. Единственное следует помнить, что при таком переносе обе конфигурации снимаются с поддержки (и основная конфигурация 1С, и промежуточная конфигурация драйвера ПРОФ).

## Схема взаимодействия при работе на ТСД

Промежуточная конфигурация не хранит никаких складских или товарных данных. Все данные всегда берутся ею из рабочей базы через OLE подключение.

- ТСД запрашивает у сервера терминалов Mobile SMARTS нужные ему данные;
- Сервер терминалов Mobile SMARTS отправляет онлайн вызов (запрос) в промежуточную конфигурацию 1С для получения (сохранения) данных;
- Промежуточная конфигурация запрашивает эти данные в рабочей базе

1С;

- Нужные данные выгружаются на сервер терминалов Mobile SMARTS;
- Сервер терминалов Mobile SMARTS отправляет данные на ТСД.

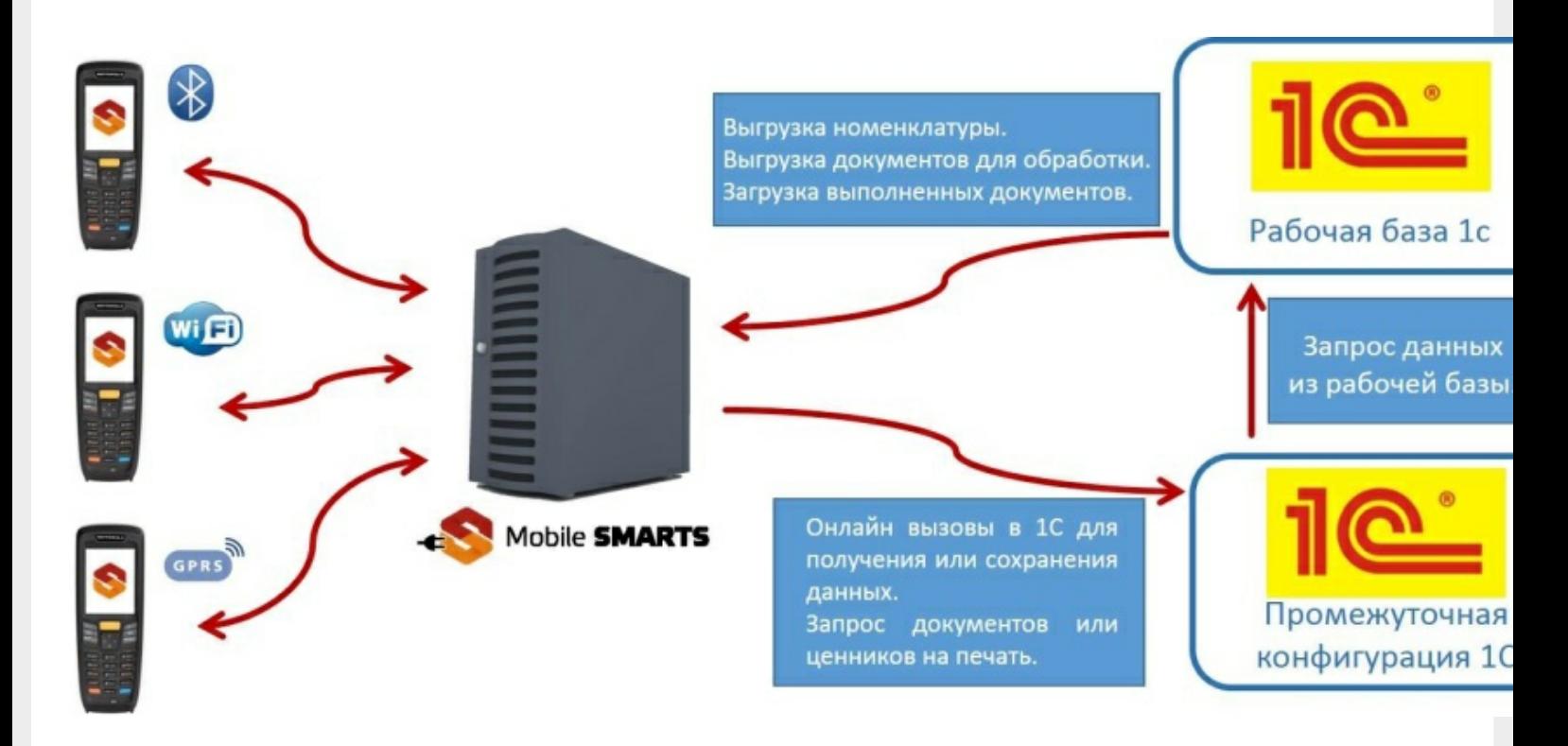

## Установка промежуточной конфигурации

При установке драйвера регистрация промежуточной конфигурации происходит в 1С автоматически. После загрузки промежуточной базы автоматически откроется окно настройки онлайн соединения, и другого расширенного функционала ПРОФ драйвера (подробнее см. документацию к драйверу раздел «Настройка промежуточной базы 1С для онлайн подключения»). Предусмотрена возможность сохранять сделанные настройки промежуточной конфигурации в отдельный файл для последующего восстановления на случай, если необходимо будет перенести конфигурацию или она была нечаянно удалена или что-то перестало работать (подробнее см. Сохранение и восстановление настроек промежуточной конфигурации драйвера ПРОФ).

## Конфигурирование

Все изменения в промежуточной конфигурации выполняются так же, как и в основной конфигурации 1С с помощью конфигуратора.

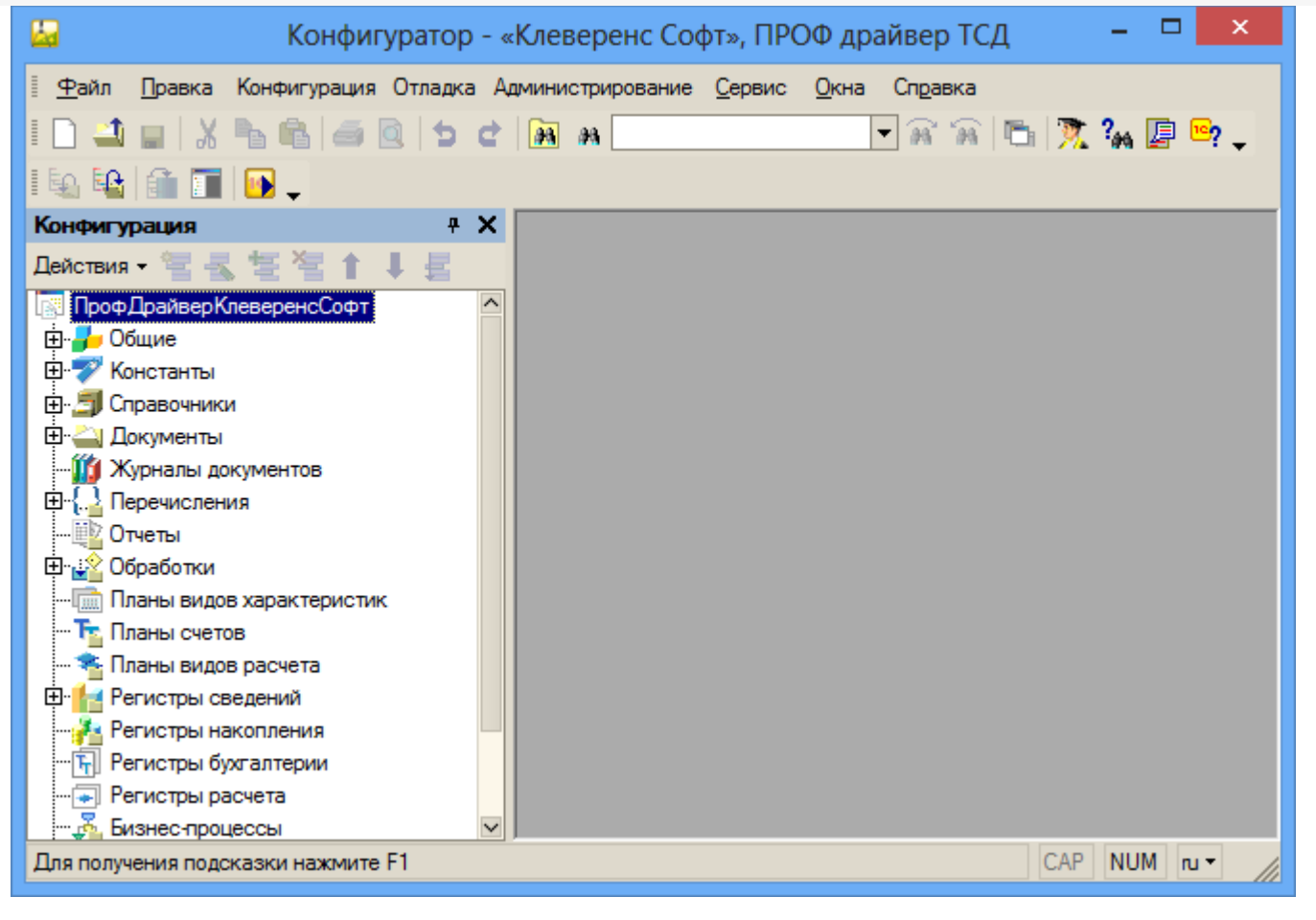

промежуточная конфигурация 1С, драйвер ПРОФ

## Не нашли что искали?

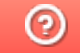

Задать вопрос в техническую поддержку

# Выгрузка документов из «1С:Предприятие» на мобильное устройство в «Курьер 15»

Последние изменения: 2024-03-26

Для выгрузки документов (заказов) из «1С: Предприятия» на мобильное устройство используйте обработку 1С, идущую в комплекте поставки «Курьер».

Запуск обработки осуществляется через кнопку «Открыть базу 1С» в главном окне приложения «Курьер».

Для осуществления выгрузки документов (заказов) из 1С на мобильное устройство используйте кнопку «Обмен документами» в обработке 1С.

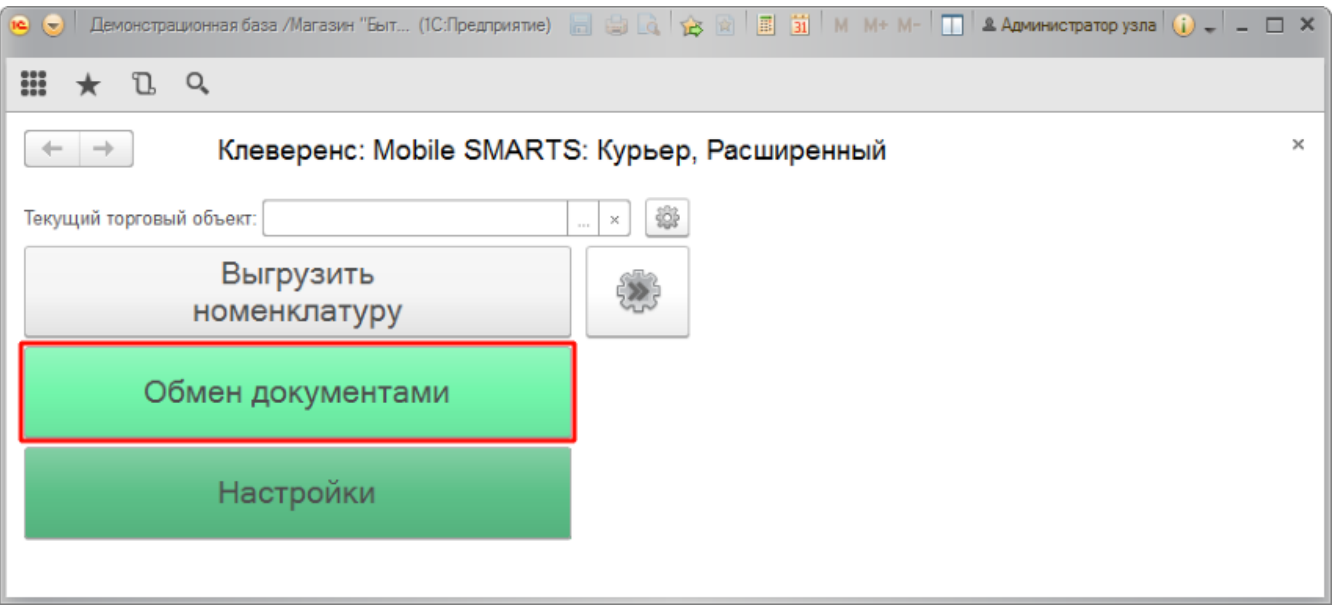

Для выгрузки выбранных документов на мобильное устройство используйте кнопки выгрузки. Отфильтровать выгружаемые документы по типу возможно с помощью кнопки «Типы документов…».

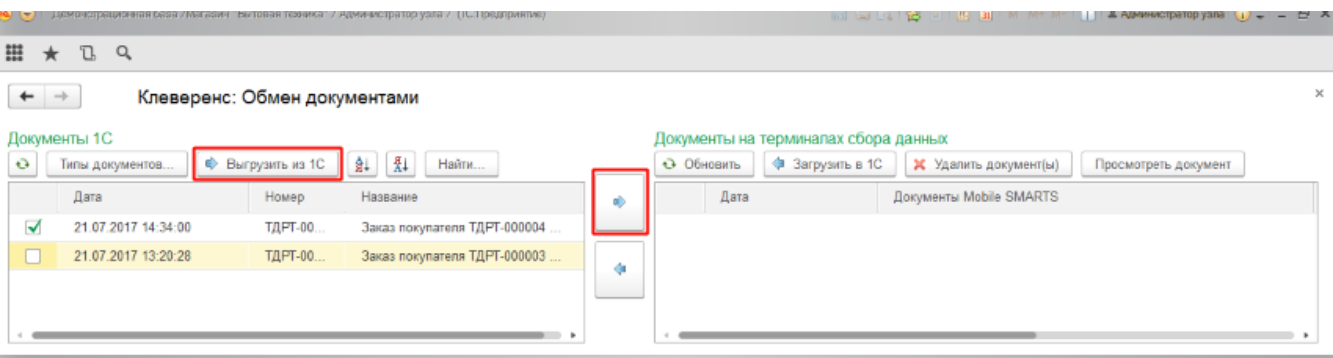

Выгруженные документы появятся в правой панели окна выгрузки.

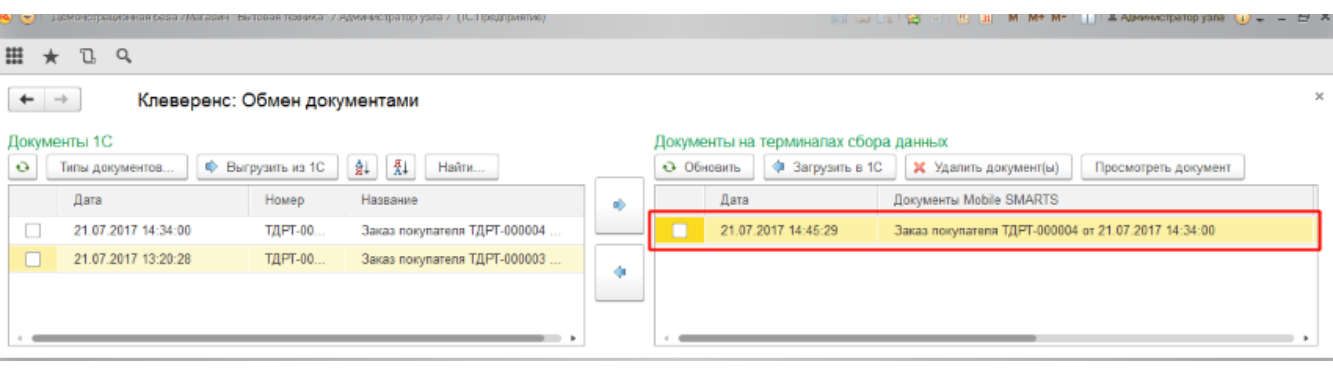

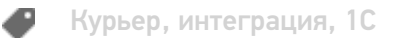

## Не нашли что искали?

 $\odot$ Задать вопрос в техническую поддержку

# Загрузка документов в «1С:Предприятие» с мобильного устройства из «Курьера 15»

Последние изменения: 2024-03-26

После запуска обработки она автоматически проверит подключение сервера (в батч режиме ТСД должен быть подключен проводом) и покажет список документов на нем. Также этот список можно получить вручную, по нажатию кнопки «Обновить».

Завершенные документы (как выгруженные, так и созданные непосредственно на мобильном устройстве) попадают на сервер Mobile SMARTS, загрузка документов в 1С выполняется с сервера.

При использовании варианта связи «Прямая связь с ТСД» загрузка выполняется напрямую с ТСД, подключаемого через ActiveSync или «Центр мобильных устройств».

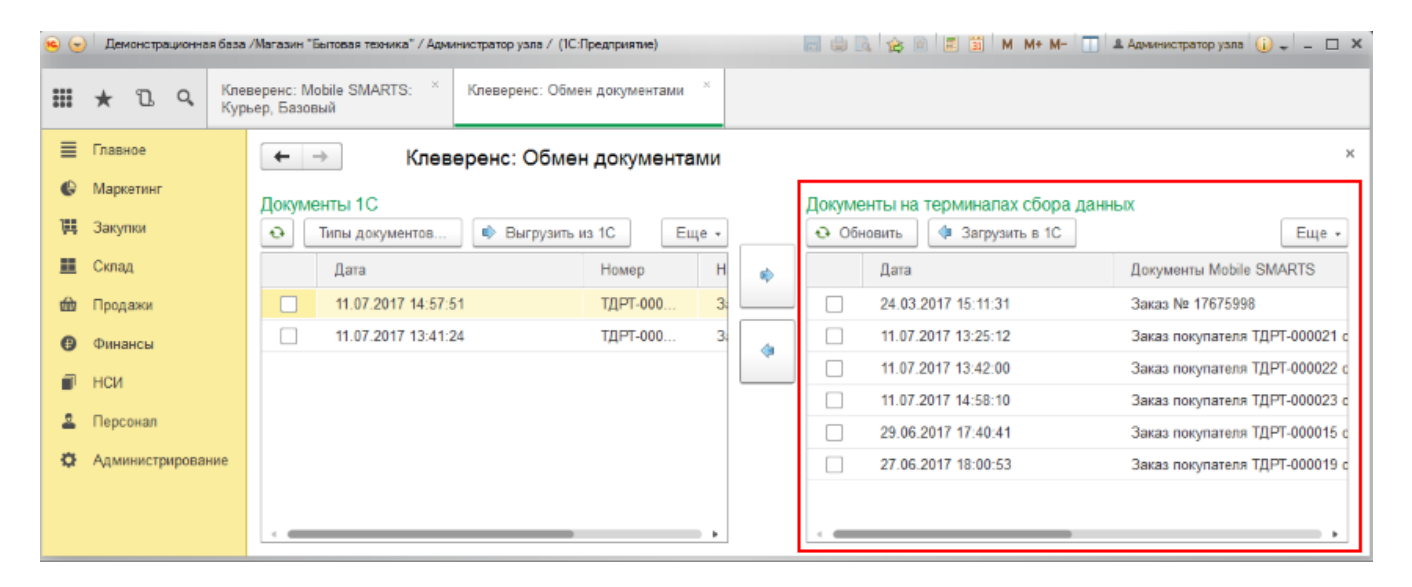

Данные в 1С заполнятся автоматически на основе документа загруженного с мобильного устройства.

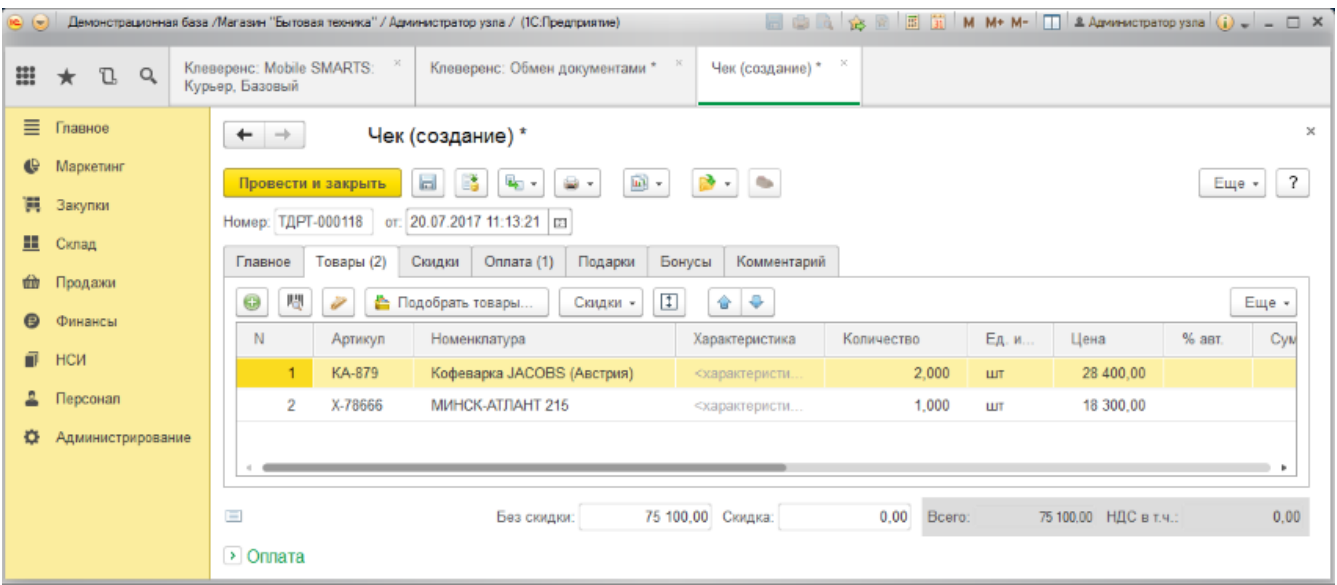

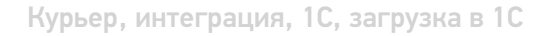

## Не нашли что искали?

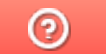

Задать вопрос в техническую поддержку

# Выгрузка справочника номенклатуры из «1С:Предприятие» в «Курьер 15»

Последние изменения: 2024-03-26

При выгрузке заказов из «1С: Предприятия» на мобильное устройство происходит и частичная выгрузка номенклатуры, только по товарным позициям выгружаемого заказа, но эта номенклатура не может быть использована для создания других заказов непосредственно на мобильном устройстве.

Отдельно справочник номенклатуры можно не выгружать на мобильное устройство. Номенклатура может быть выгружена вместе с документом.

Выгрузка полного справочника номенклатуры позволяет курьеру создавать новые заказы на своем мобильном устройстве.

Для выгрузки справочника номенклатуры используйте обработку 1С идущую в комплекте поставки «Курьера 15».

Запуск обработки осуществляется через кнопку «Открыть базу 1С».

Начало работы

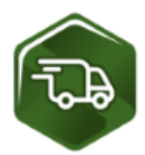

## Mobile SMARTS: Курьер, Расширенный, v.1.0.0.12

База данных «Mobile SMARTS: Курьер, Расширенный» подробнее о базе

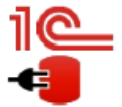

Конфигурация: Розница, редакция 2.2 v.2.2.5.21 Версия 1С: 8.3.9.1850 Папка/Адрес базы: File="D:\1СРозница22";

Открыть базу 1С... Настройки подключения...

Папка с обработками 1С: CAProgramData\Cleverence\Базы Mobile SMARTS\Mobile SMARTS Курьер, Расширенный\Обработки 1С

Используйте кнопку «Выгрузить номенклатуру».

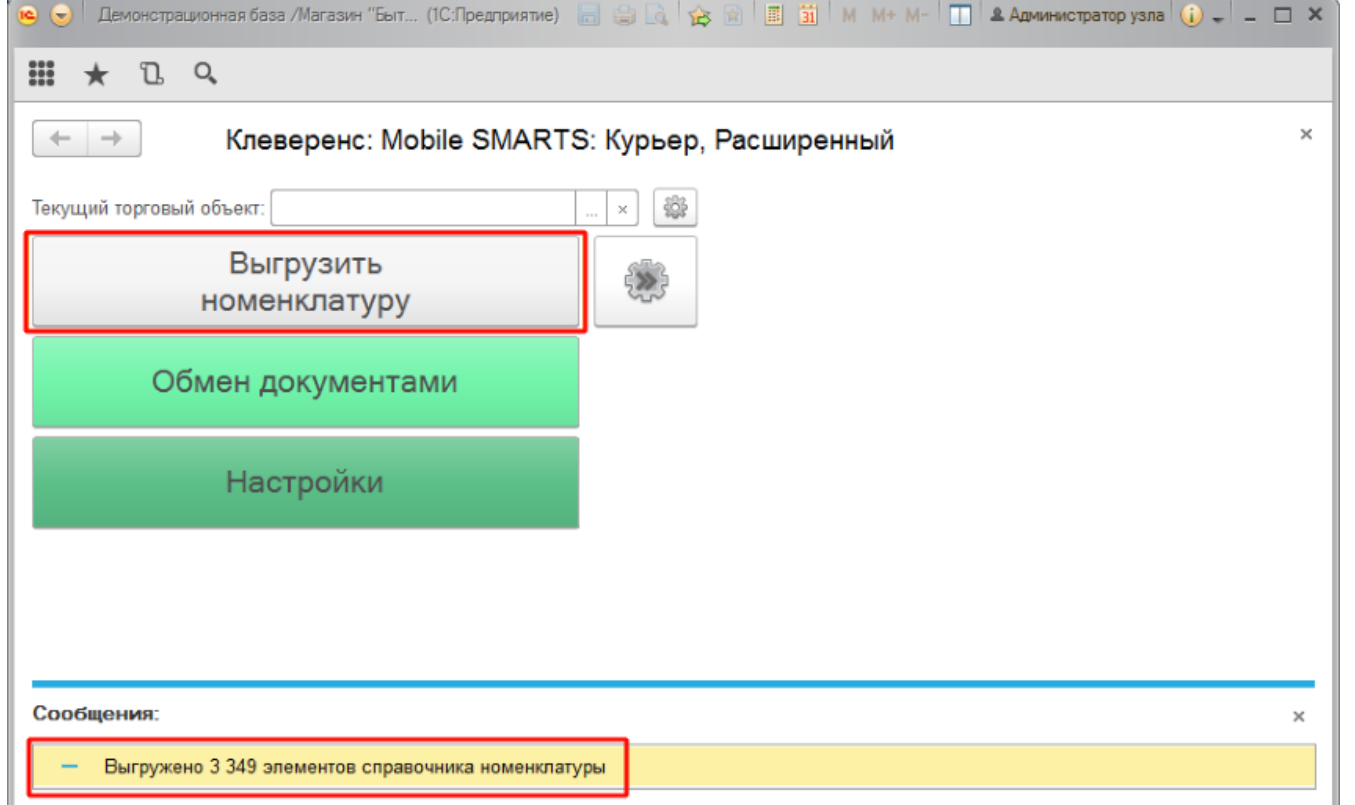

По результатам работы в нижней части окна обработки будет выведен отчет по произведенной выгрузке.

Курьер, интеграция, 1С

## Не нашли что искали?

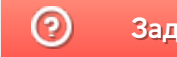

Задать вопрос в техническую поддержку

# Подключение и настройка «Курьера 15» в «1С:Предприятие»

Последние изменения: 2024-03-26

Настройка интеграции с «1С: Предприятие» осуществляется с помощью обработки 1С, идущей в комплекте поставки «Курьера 15».

Для выполнения необходимых настроек необходимо запустить обработку, далее использовать кнопку «Настройки», расположенную в главном окне обработки 1С.

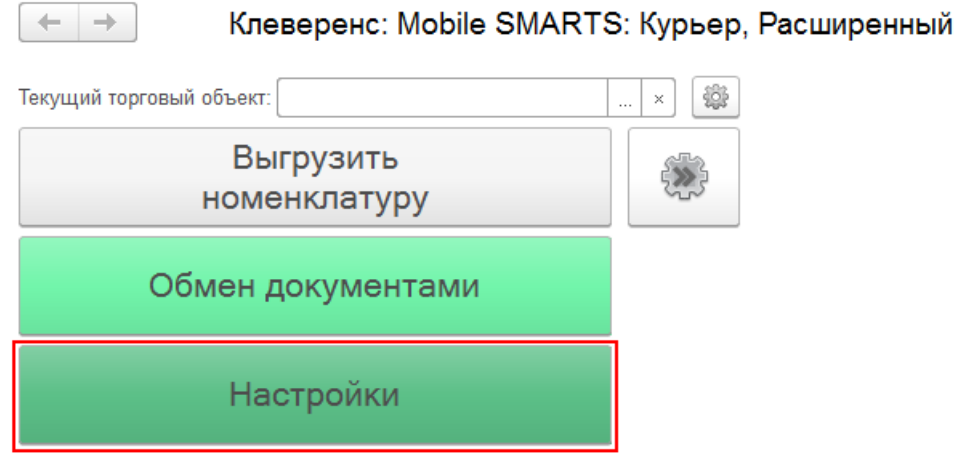

В открывшейся оснастке есть возможность произвести все необходимые настройки.

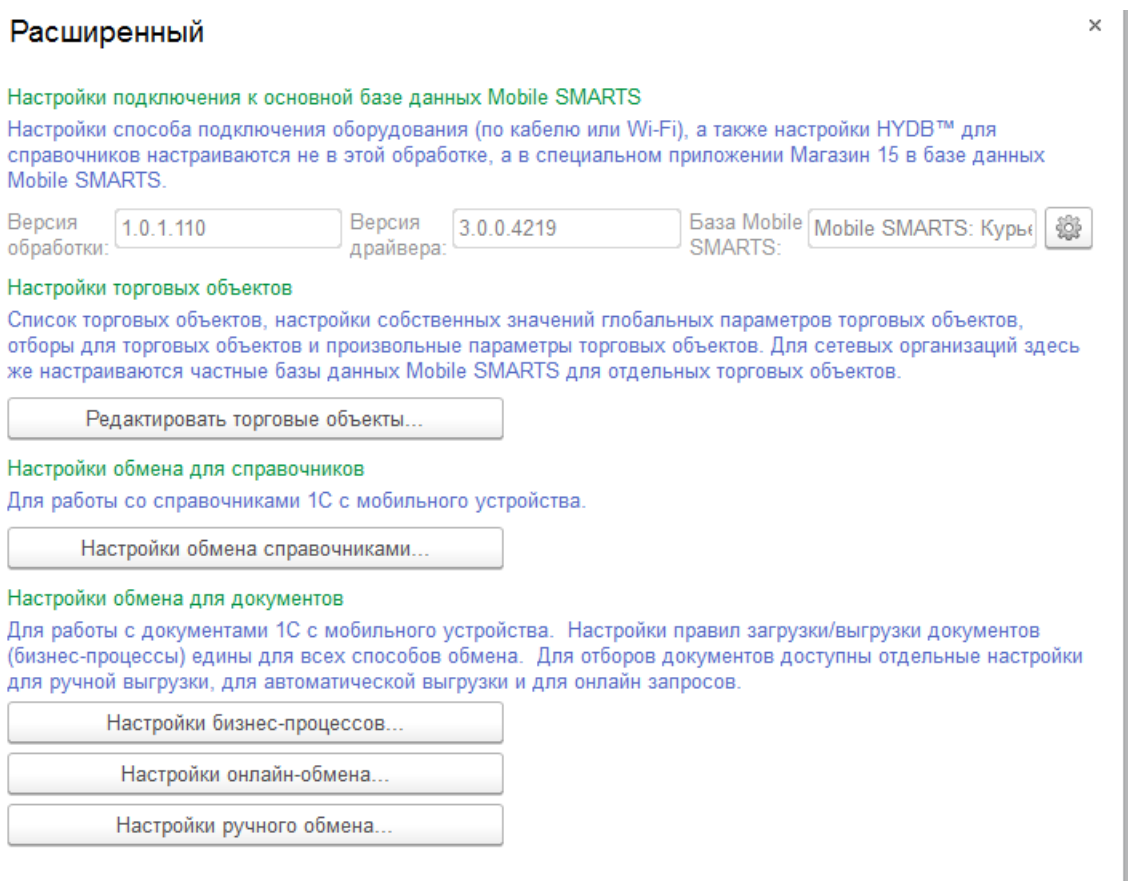

Настройки подключения к основной базе данных Mobile SMARTS подробно описаны в статье Подключение к базе данных Mobile SMARTS в обработке 1С.

Настройки торговых объектов производятся по аналогии с другими продуктами «Клеверенс» и подробно описаны в статье «Настройка торговых объектов в «Магазине 15»».

Настройки обмена справочников производятся по аналогии с другими продуктами «Клеверенс» и подробно описаны в статье «Настройки обмена справочников в «Магазине 15»».

Настройки бизнес-процессов производятся по аналогии с другими продуктами «Клеверенс» и подробно описаны в статье «Настройки бизнес-процессов».

Настройки онлайн-обмена производятся по аналогии с другими продуктами «Клеверенс» и подробно описаны в статье «Настройка онлайн обмена документами в «Магазине 15»».

Настройки ручного обмена производятся по аналогии с другими продуктами «Клеверенс» и подробно описаны в статье «Настройка ручного обмена документами в «Магазине 15»».

Курьер, интеграция, 1С

## Не нашли что искали?

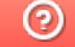

Задать вопрос в техническую поддержку